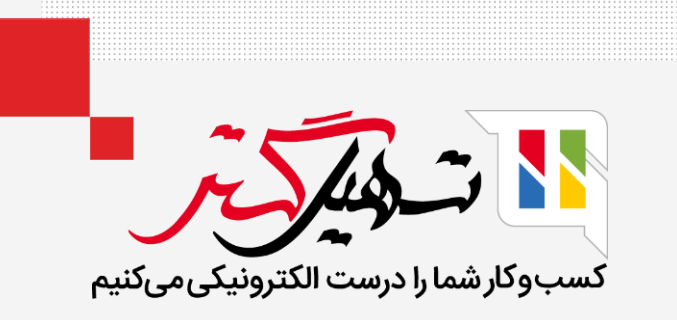

# نحوه ردیابی میزان و مدیریت مشتریان در سازمان یار

قدرت گرفته از ERP Odoo

www.MashilGostar.com

# مقدمه

- مدیریت مشتریان برای هر کسب و کاری بسیار مهم است.
- به سفارش ها < مشتریان بروید. در آنجا می توانید همه مشتریان پایانه فروش خود را مشاهده کنید. برای ایجاد یک مشتری جدید روی دکمه جدید کلیک کنید، فرمی برای ایجاد یک رکورد مشتری جدید باز می شود.
- فرم مشتری شامل فیلدهایی مانند نام فرد / شرکت، آدرس شرکت، مالیات بر ارزش افزوده، تلفن، موبایل، ایمیل، لینک وب سایت، برچسب های مشتری است. این امکان وجود دارد که چندین مخاطب را در یک فرم مشتری اضافه کنید، جایی که برای هر مخاطب می توانید آدرس تماس، آدرس فاکتور، آدرس تحویل، خصوصی و آدرس های دیگر را ارائه دهید.
- شما می توانید با ارائه برخی اطالعات فروش، خرید، موجودی و حسابداری مشتری را مدیریت کنید. همچنین می توانید جزئیات فعال سازی طرف همکار و بررسی طرف همکار را در داخل این فرم اضافه کنید.
	- عالوه بر آنها امکان تنظیم اخطار یا پیام های مسدود برای مشتریان در سفارشات فروش، سفارشات خرید و انتخاب وجود دارد.

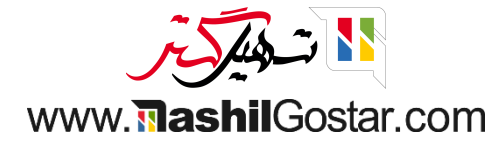

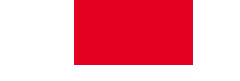

- به پایانه فروش < سفارشات < مشتریان بروید.
- در اینجا می توانید همه مشتریان را ایجاد و مدیریت کنید. همه مشتریان ایجاد شده با جزئیات محدود را که در نمای کانبان نشان داده شده است می بینید.

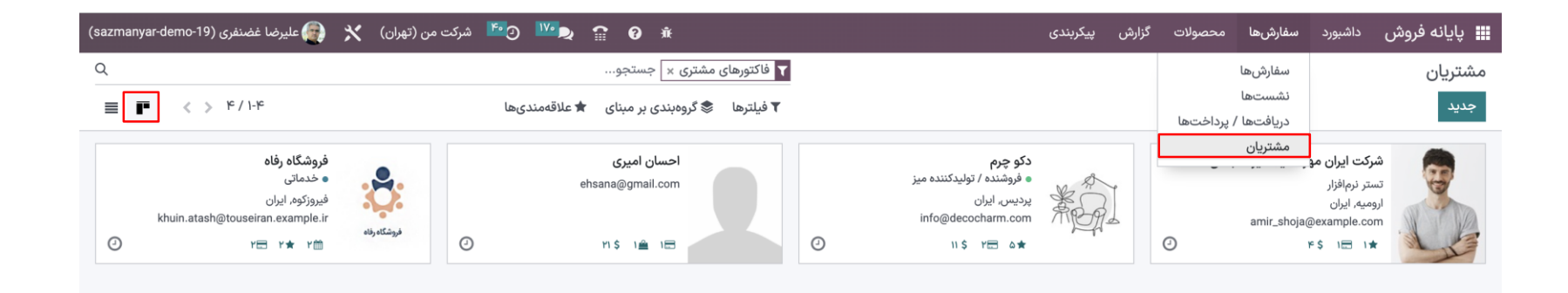

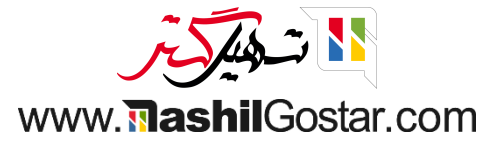

#### بخشی از اطالعات مشتریان را در نمای لیست نیز مشاهده می کنید.

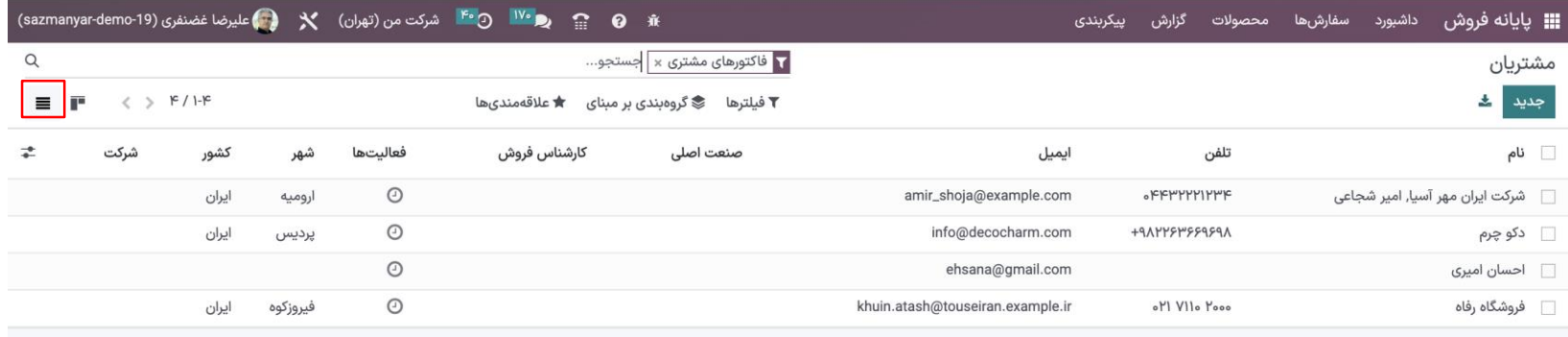

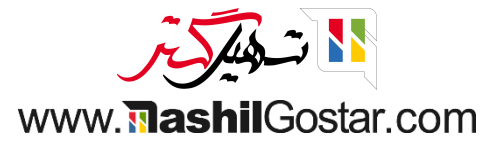

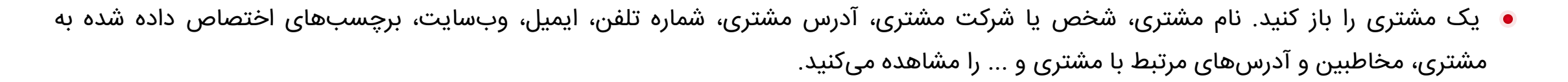

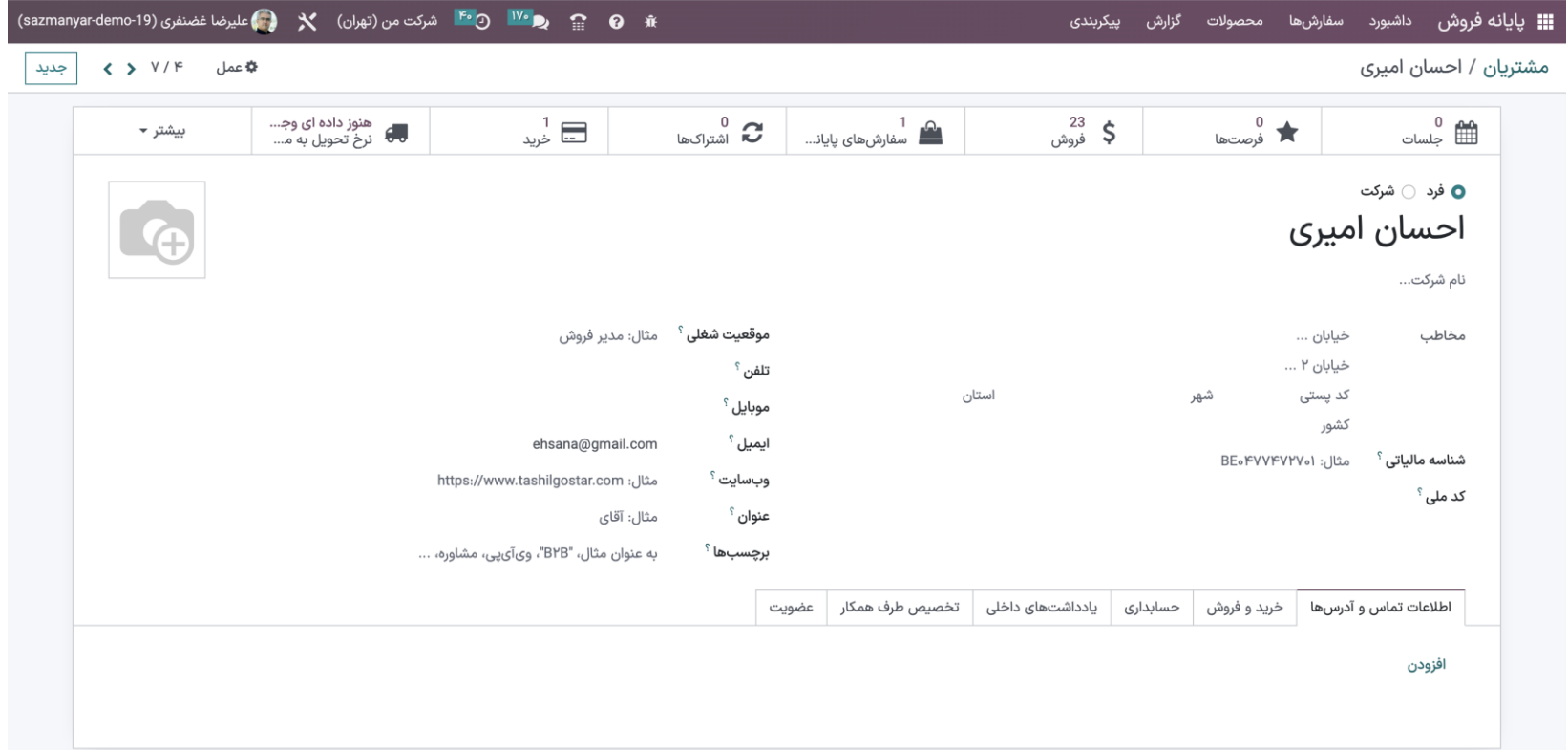

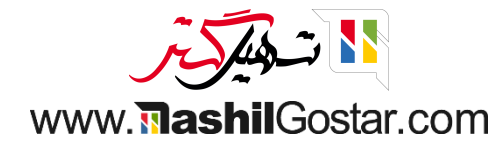

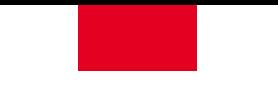

برخی از جزئیات فروش و خرید پیش فرض را که روی مشتری تنظیم شده است، مانند لیست قیمت پیش فرض، شرایط پرداخت، مجموعه بارکد منحصر به فرد برای تماس، امتیازات وفاداری، موقعیت مالی، مکان موجودی را در برگه خرید و فروش مشاهده می کنید.

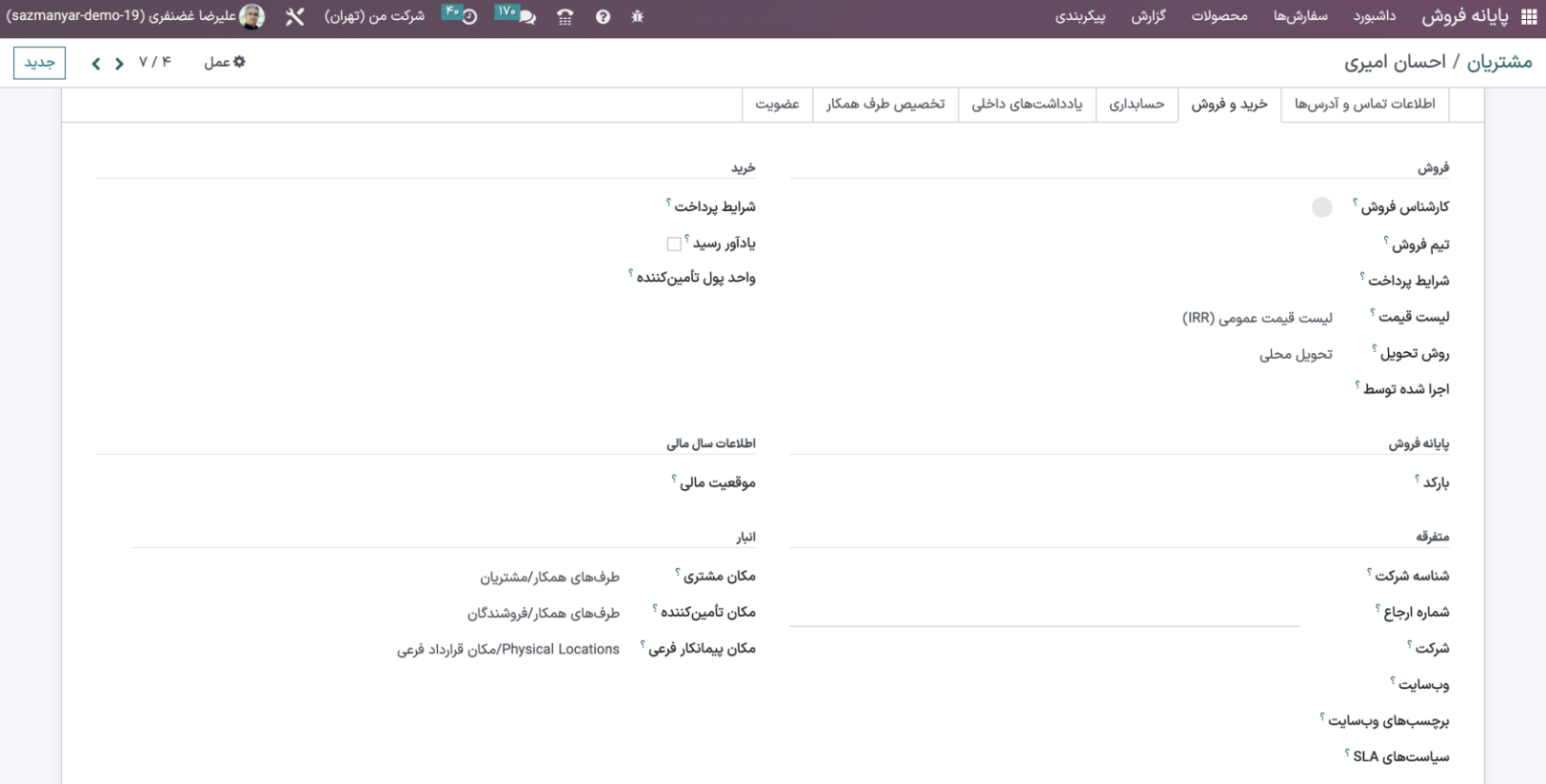

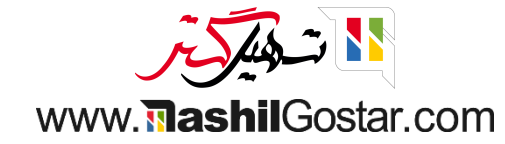

- لیست قیمت را می توان به منظور محاسبه قیمت محصوالت استفاده کرد.
	- از بارکد برای شناسایی مخاطب استفاده می شود.
- امتیازات وفاداری بر اساس برنامه های وفاداری اختصاص می یابد. از این ویژگی می توان برای دادن پاداش مشتریان در قالب تخفیف / محصول رایگان / ارسال رایگان استفاده کرد.

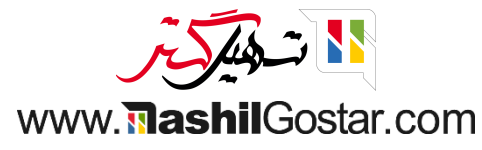

#### جزئیات حسابداری را مشاهده کنید.

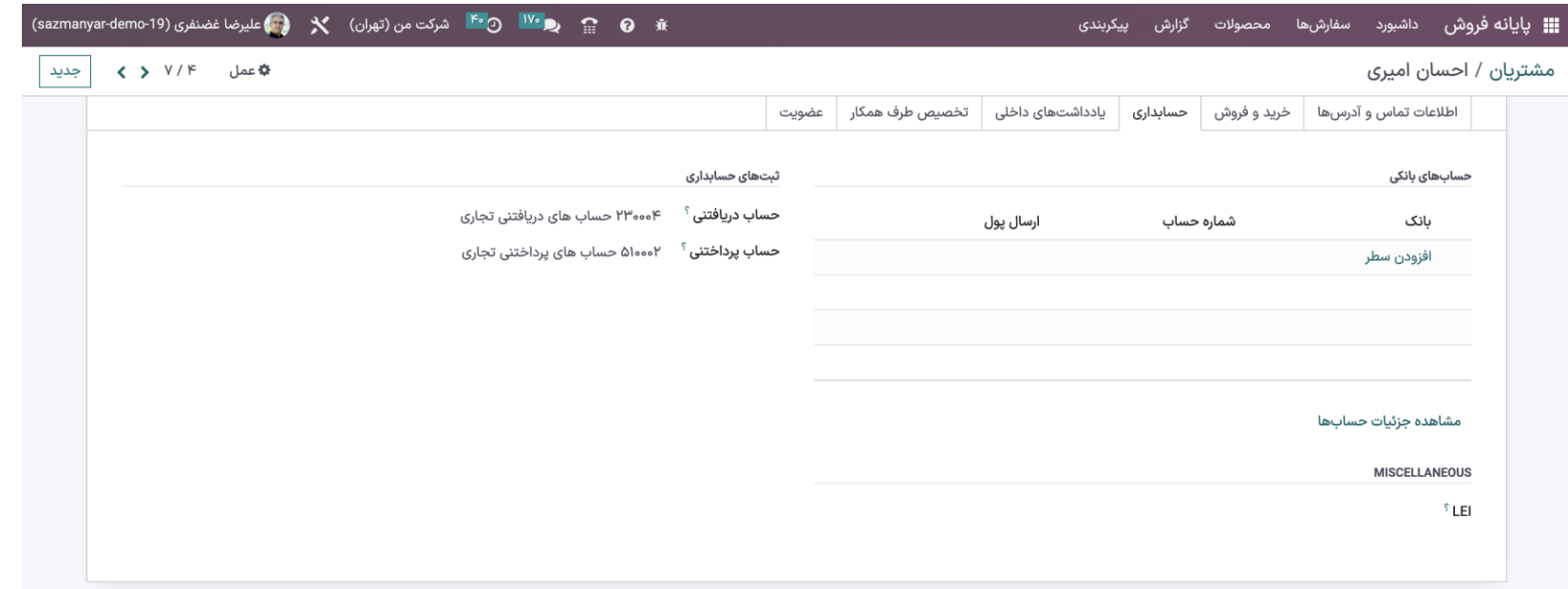

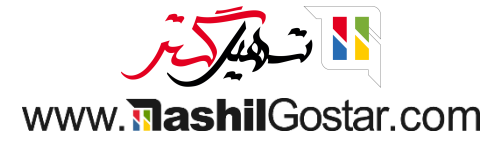

می توانید برای مشتری خود یادداشت داخلی وارد کنید.

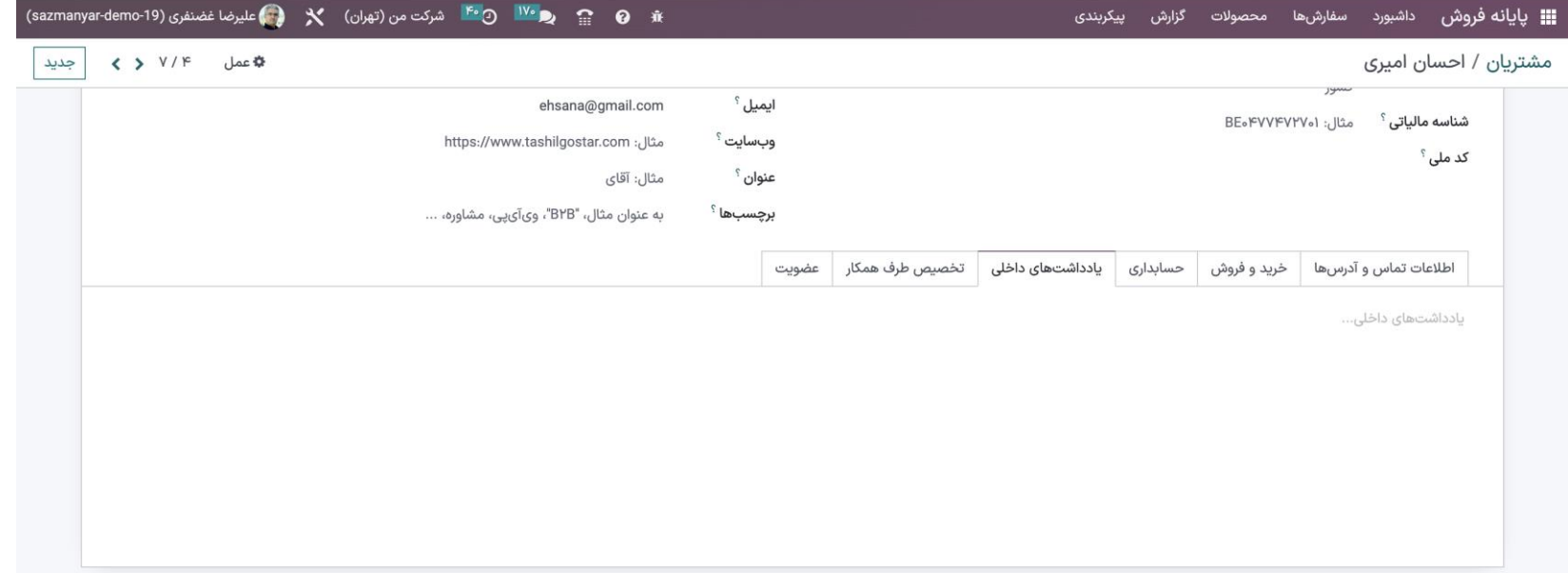

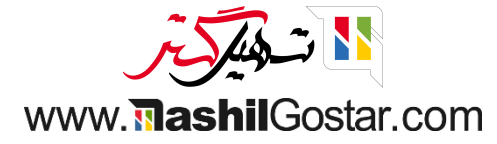

پیگیری جلسه برنامهریزی شده، فرصتهای ایجاد شده از مشتری، کل فروش، خرید، نرخ تحویل به موقع، کل مبلغ سررسید، کل مبلغ صورتحساب، صورتحساب فروشنده و ... را از منوی هوشمند میتوانید ببینید.

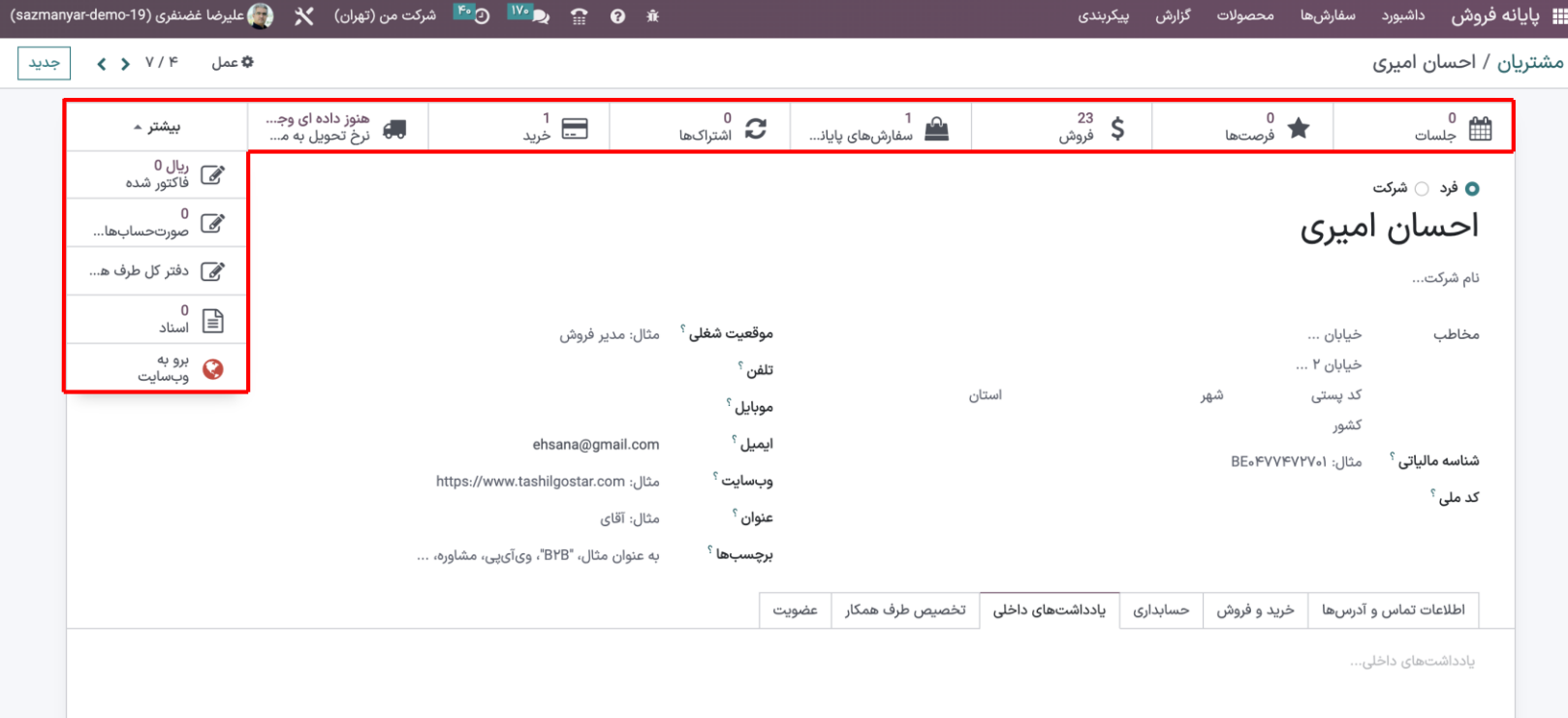

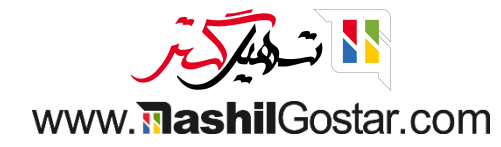

برای مشاهده همه فروش های انجام گرفته روی فروش کلیک کنید.

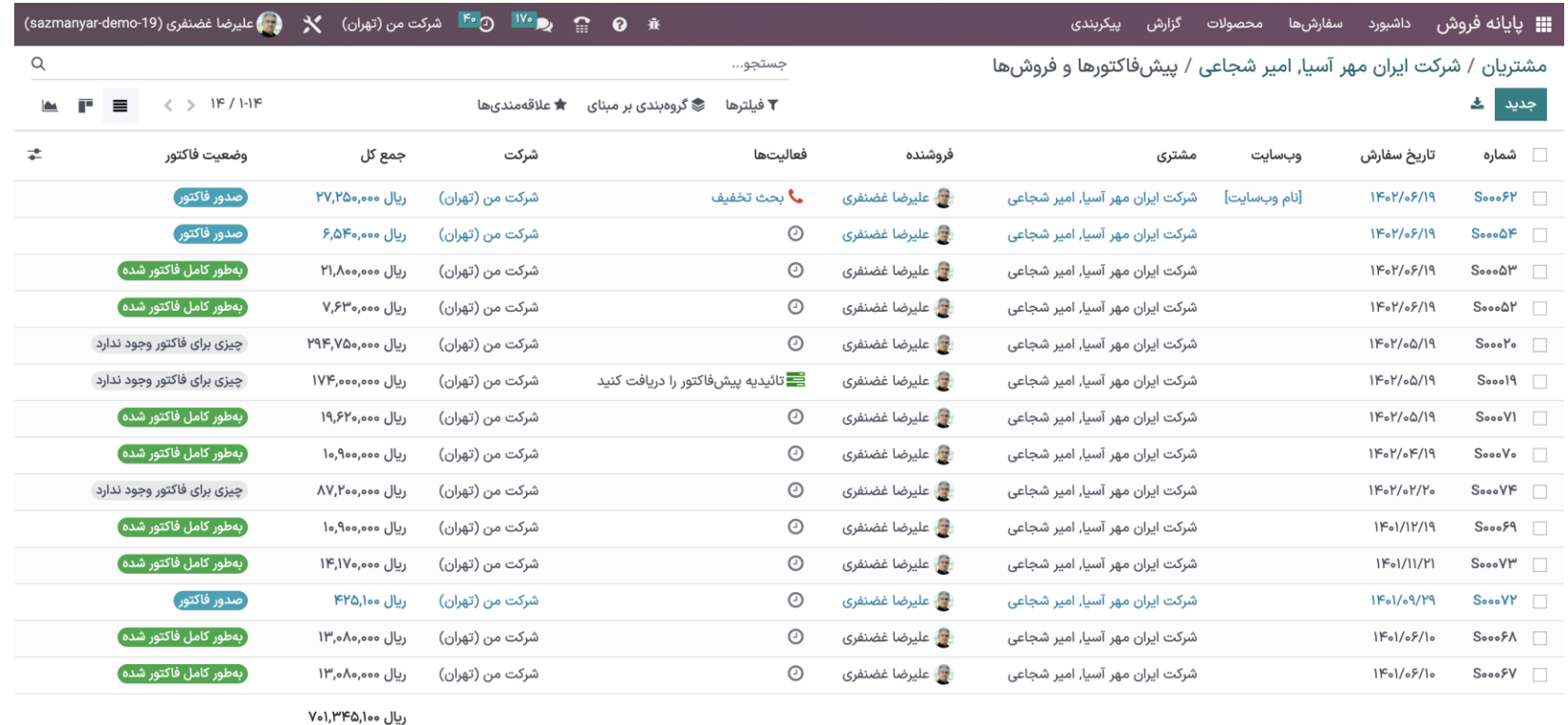

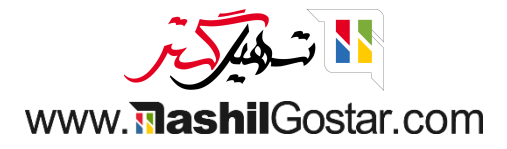

# برای مشاهده همه سفارش ها روی سفارش های پایانه فروش کلیک کنید.

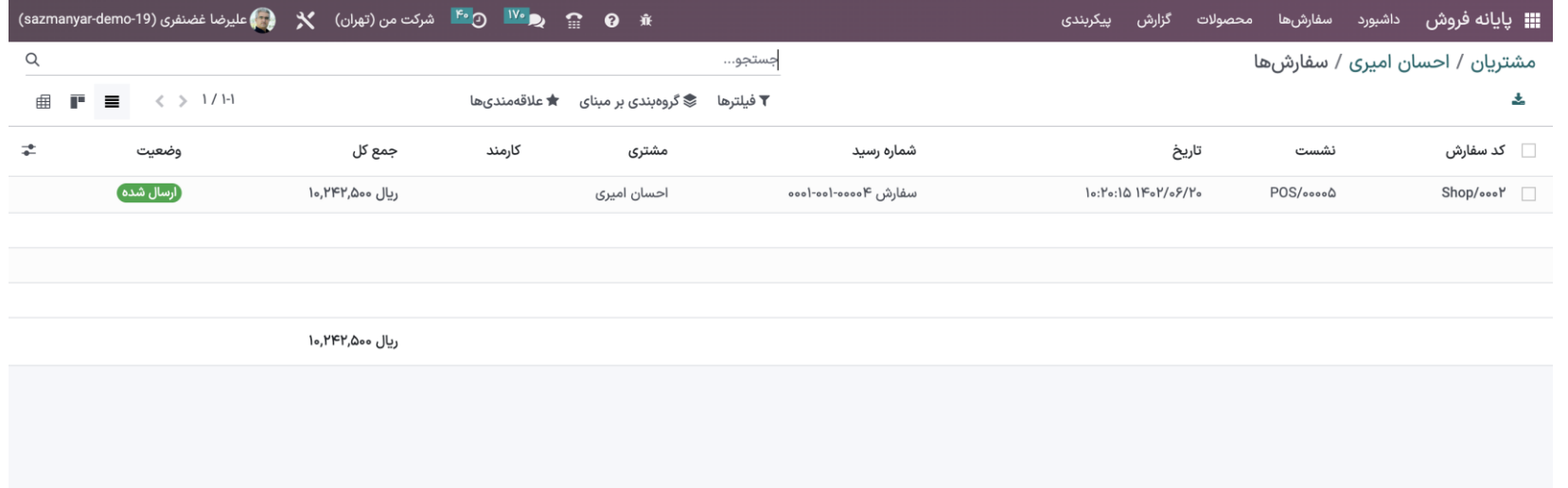

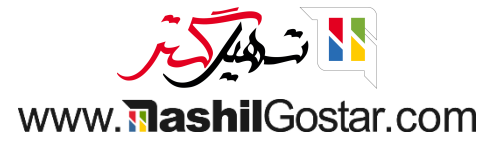

#### به داشبورد رفته و روی ادامه فروش کلیک کنید.

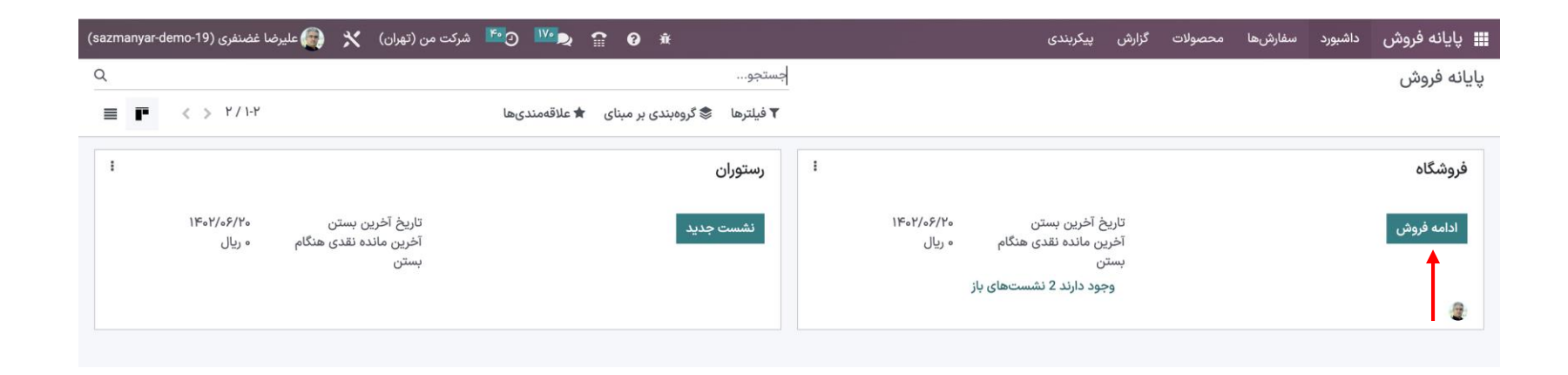

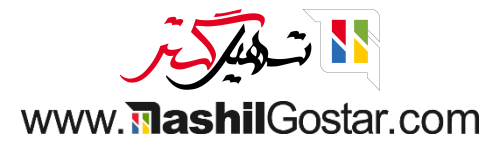

لیست محصوالت برای شما نمایش داده می شود. روی مشتری کلیک کنید.

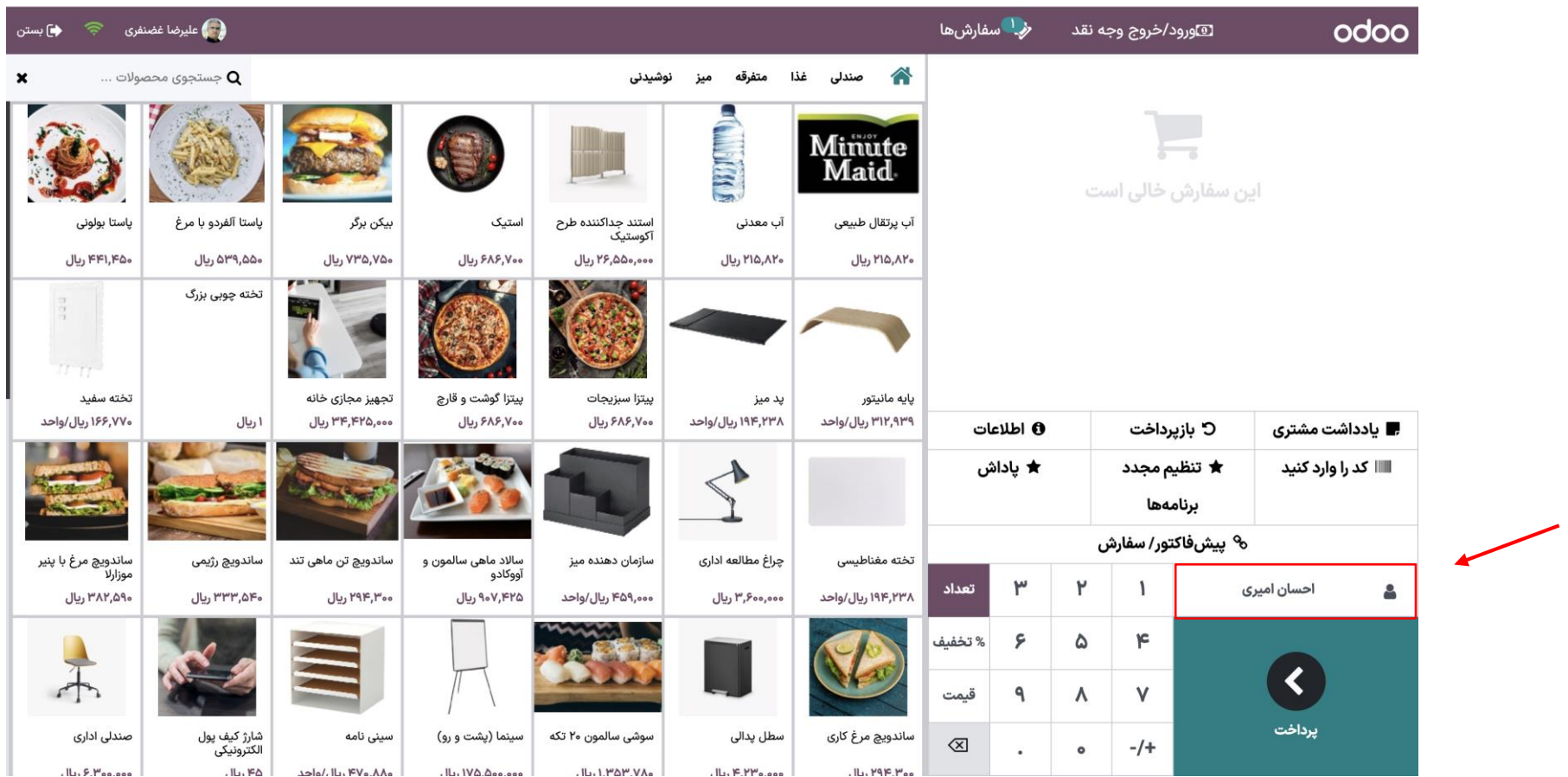

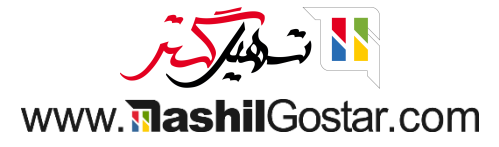

#### روی جزئیات فروشنده مورد نظر کلیک کنید.

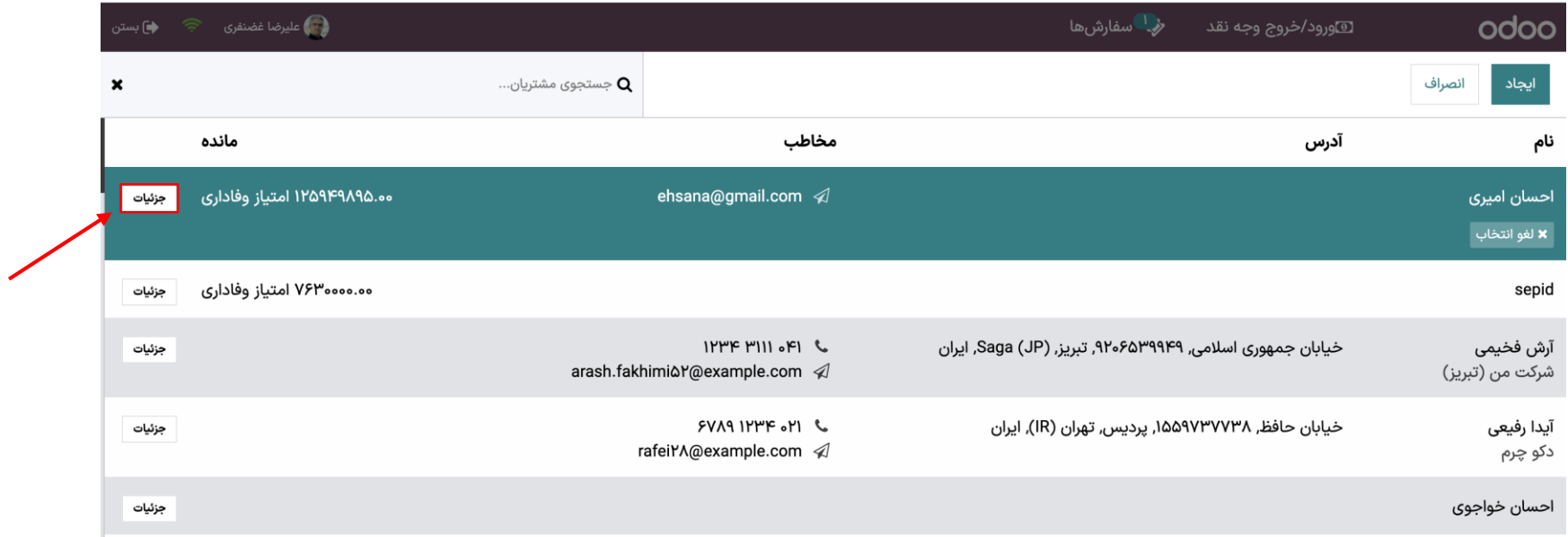

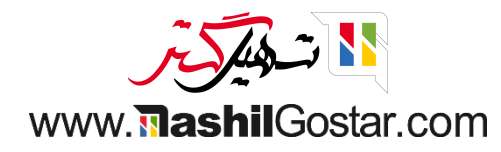

#### می توانید اطالعات مشتری را تغییر داده و ذخیره کنید.

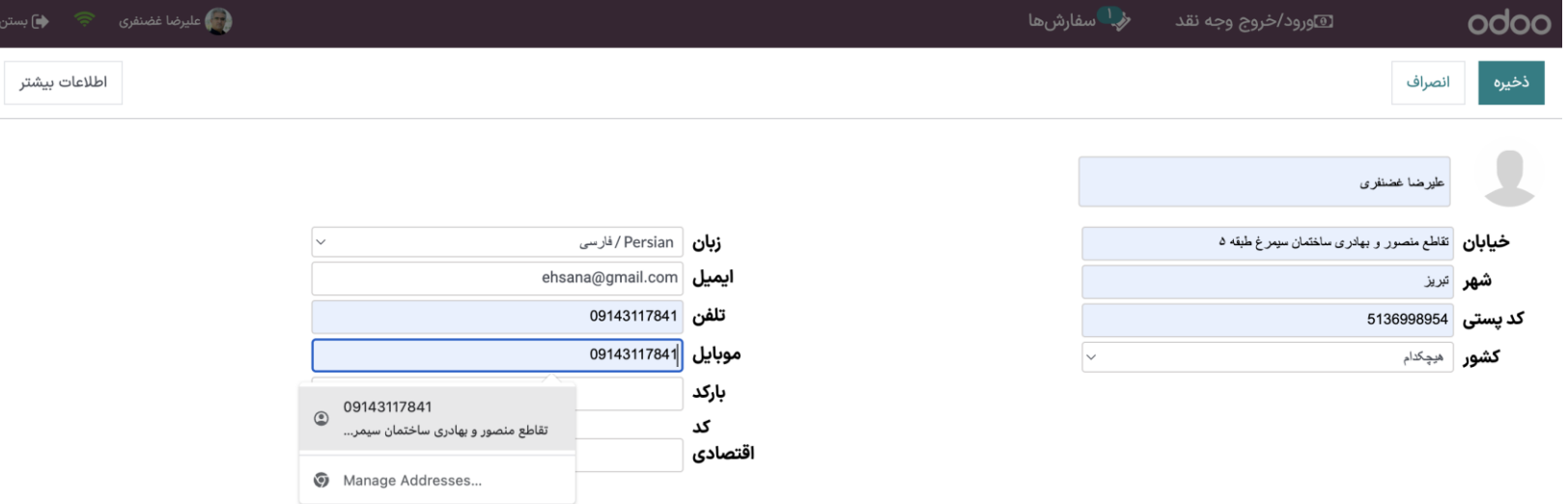

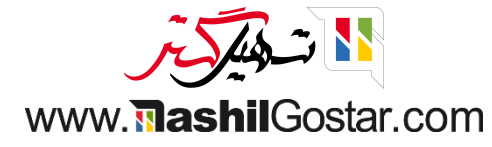

با انتخاب گزینه اطالعات بیشتر، سیستم شما را به صفحه مشتری هدایت می کند.

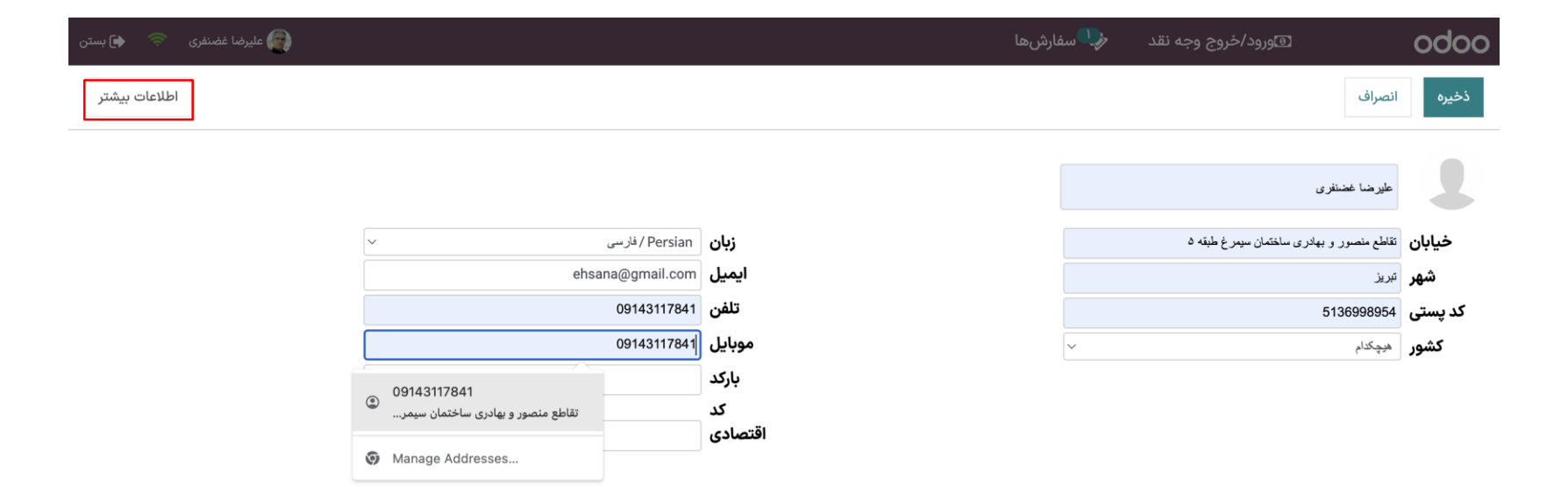

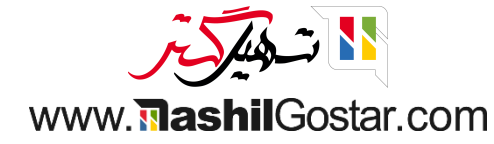

# اطالعات مشتری را مشاهده می کنید.

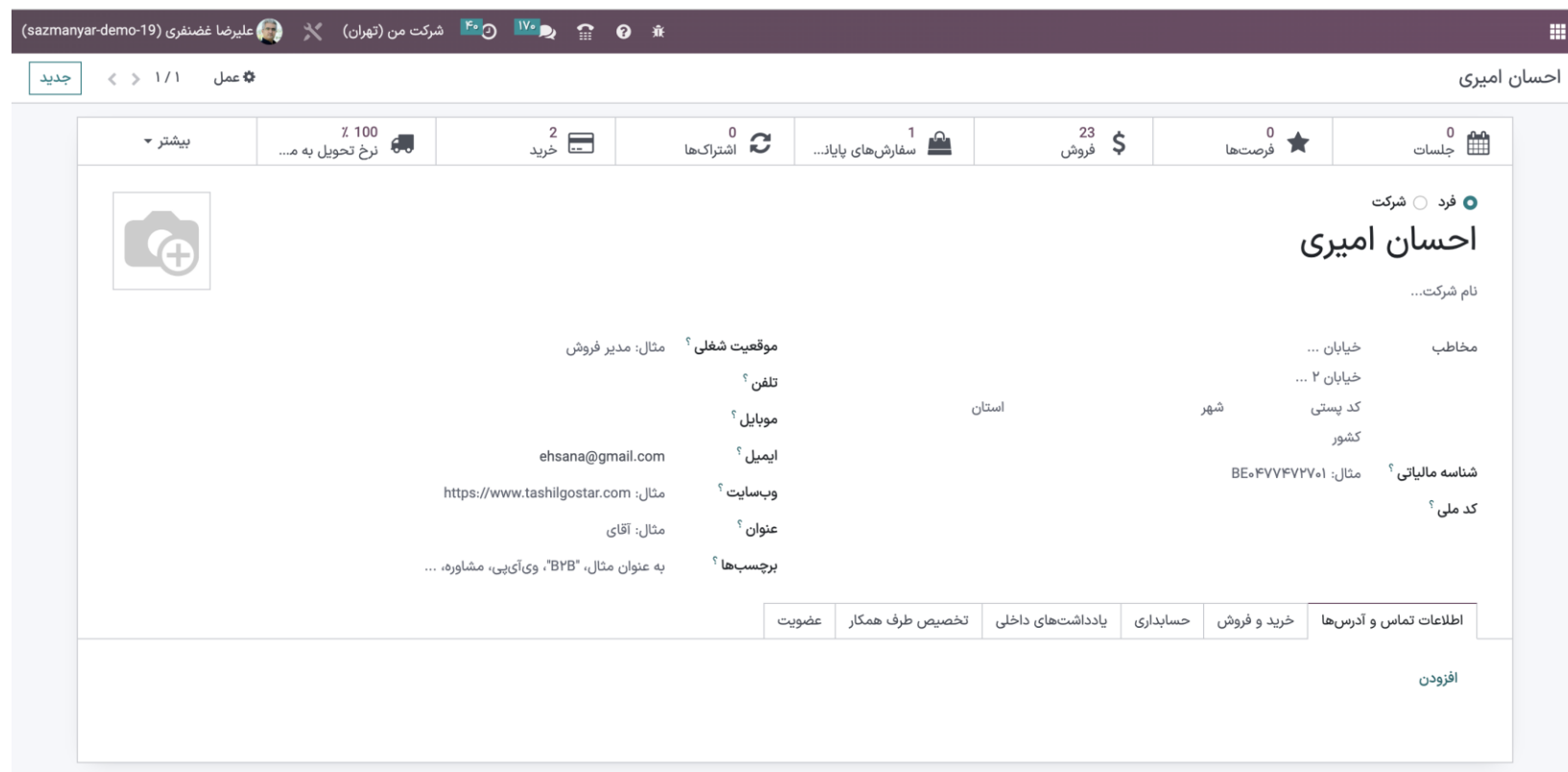

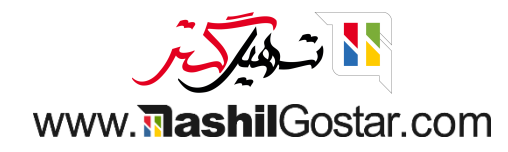

با یک کلیک ساده روی مشتری مورد نظر در لیست مشتریان، می توانید مشتری سفارش خود را انتخاب کنید.

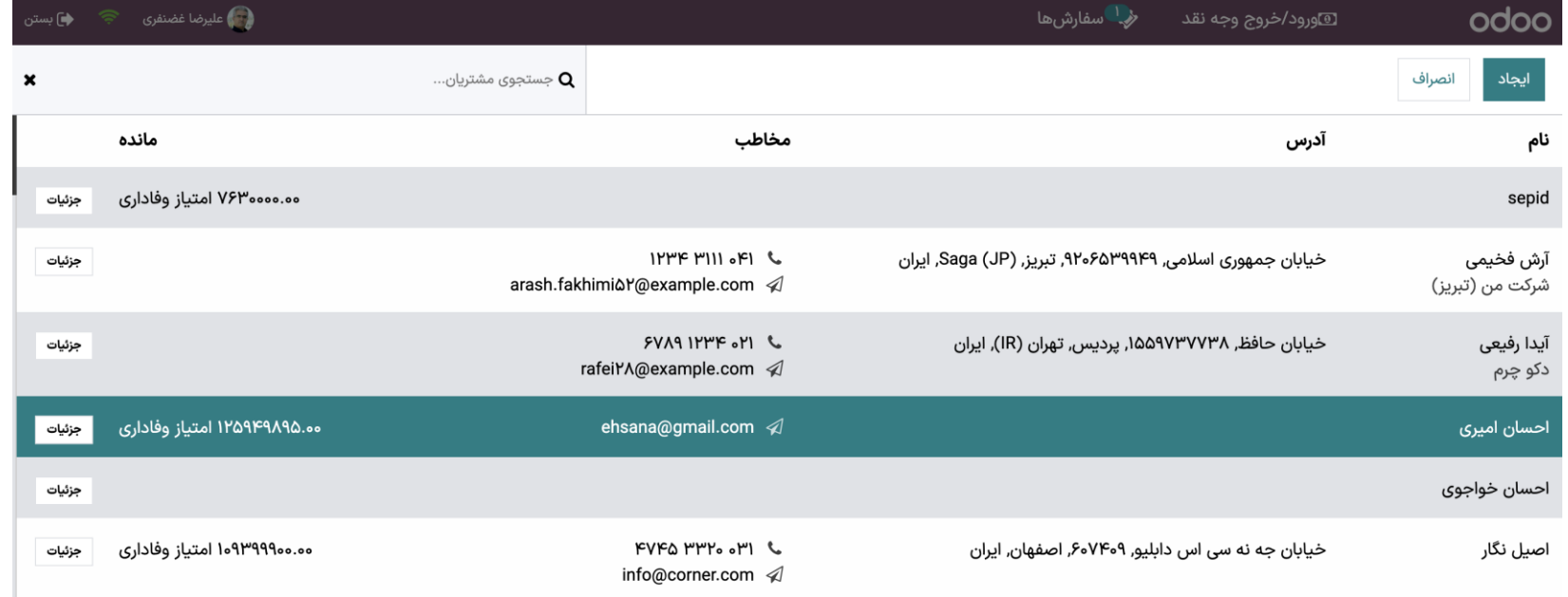

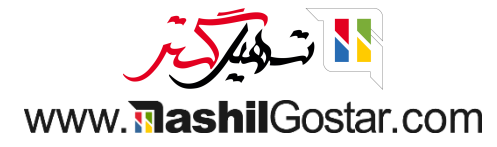

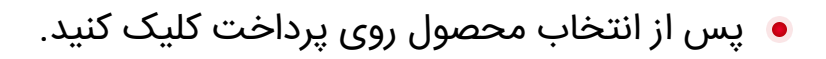

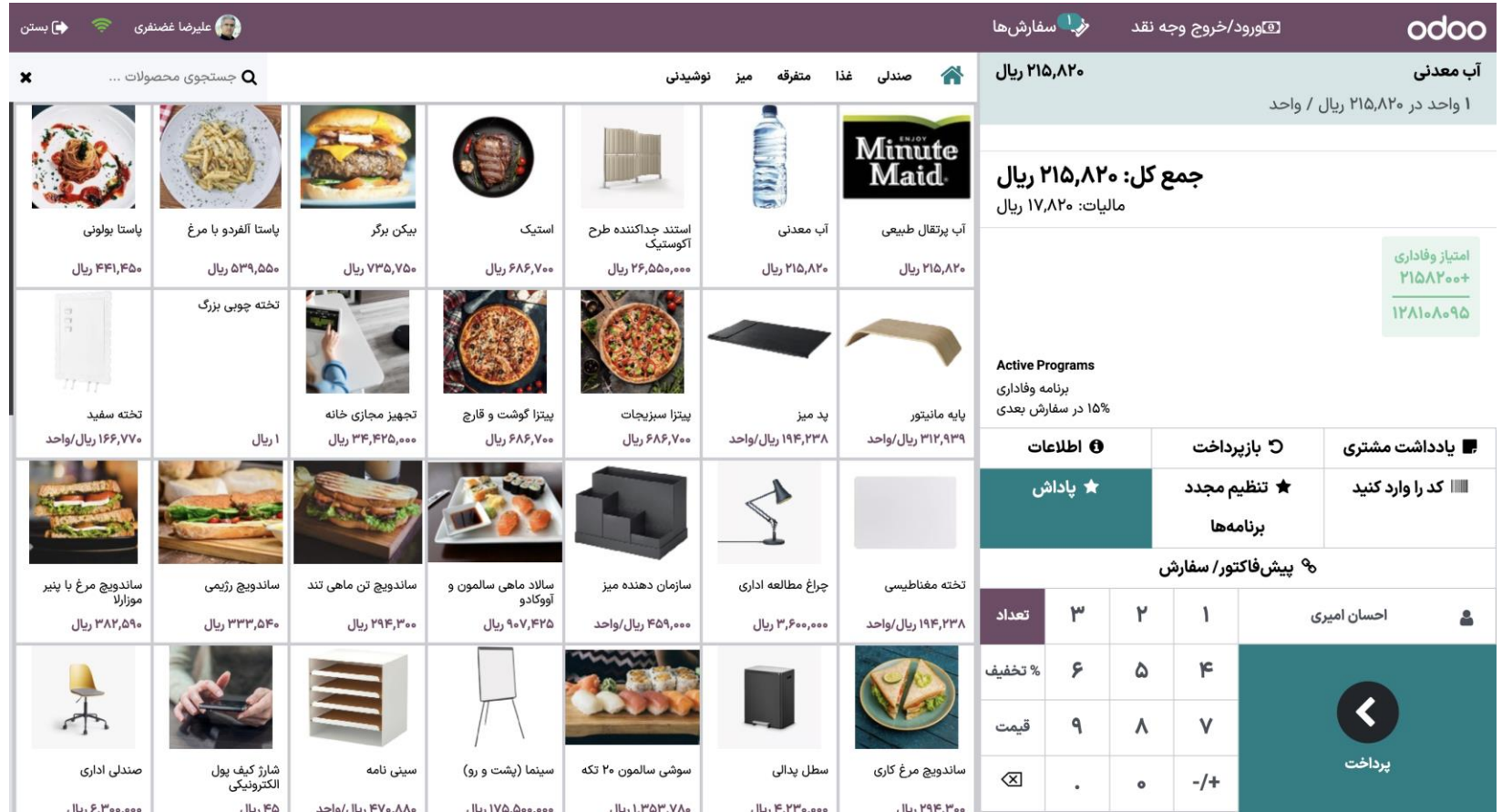

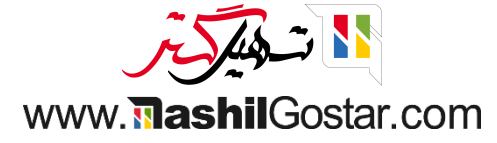

# روش پرداخت را انتخاب و تایید کنید.

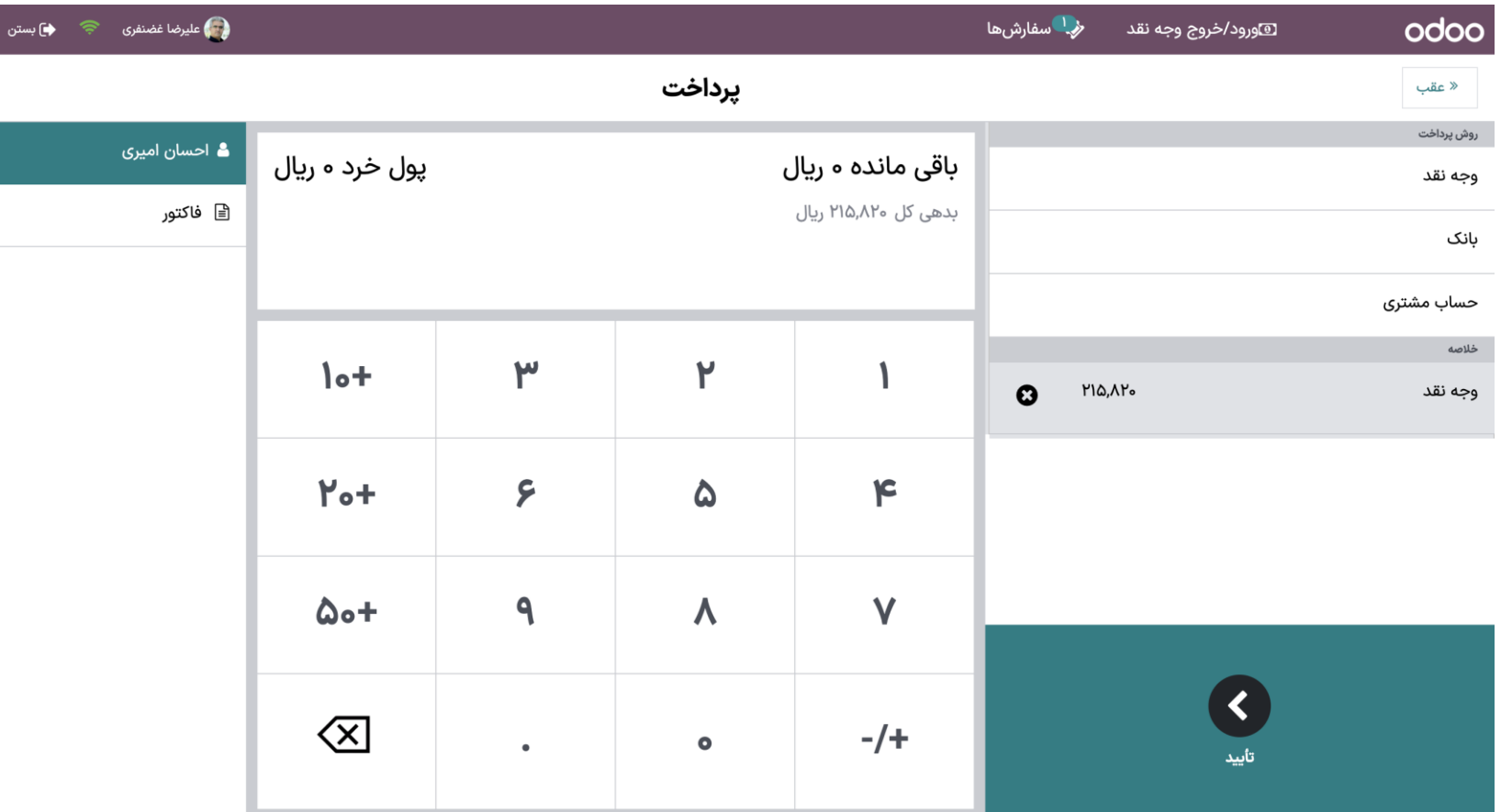

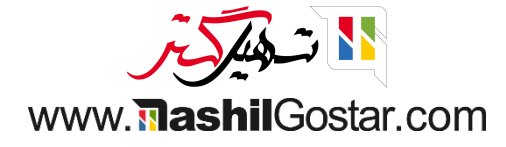

مشاهده می کنید که رسید مشتری با افزودن جزئیات محصول و مقدار ایجاد می شود. بر روی سفارش جدید کلیک کنید.

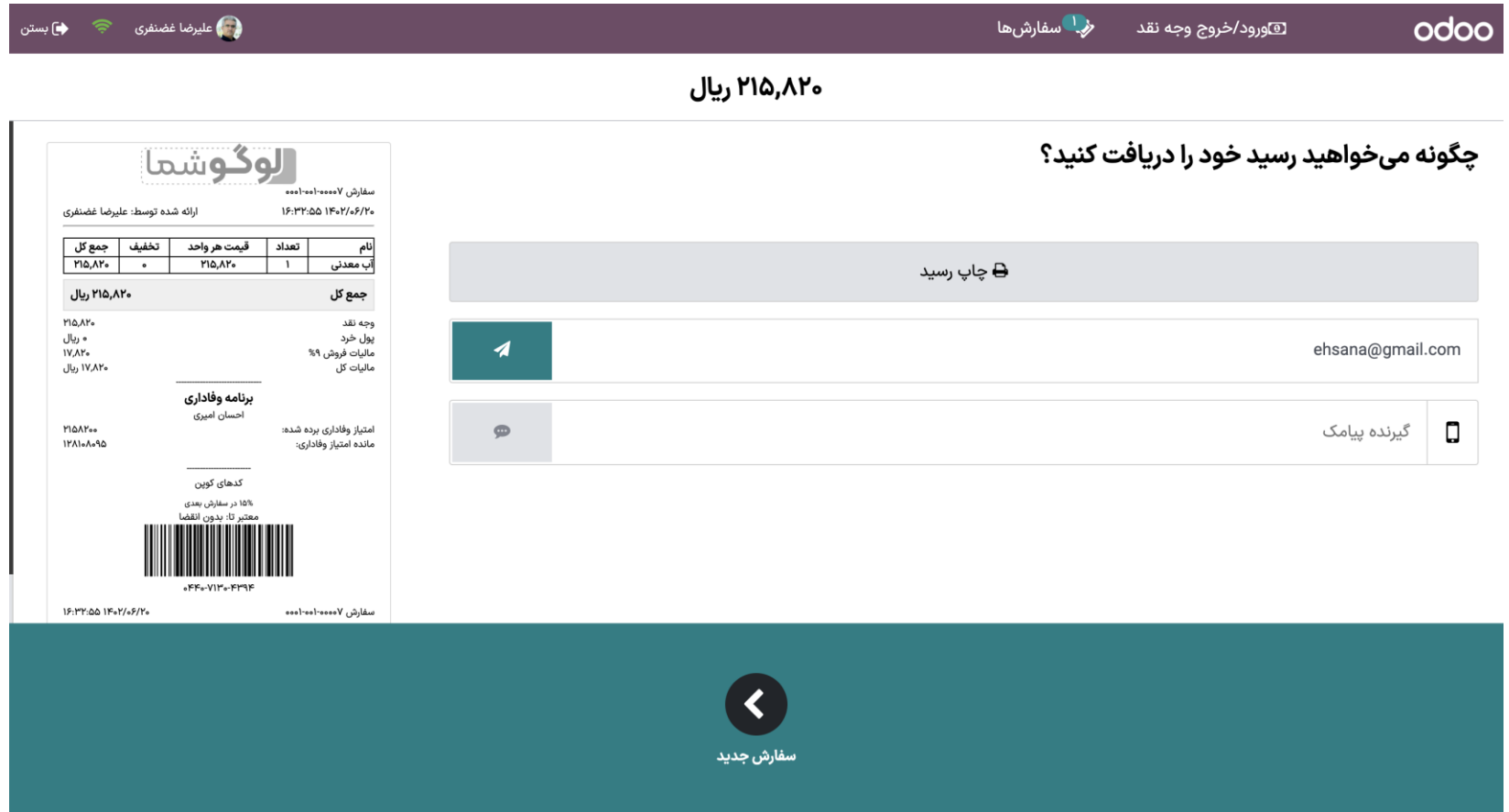

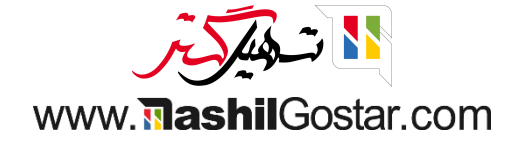

# برای مشتری فاکتور ایجاد کنید، روی مشتری کلیک کنید.

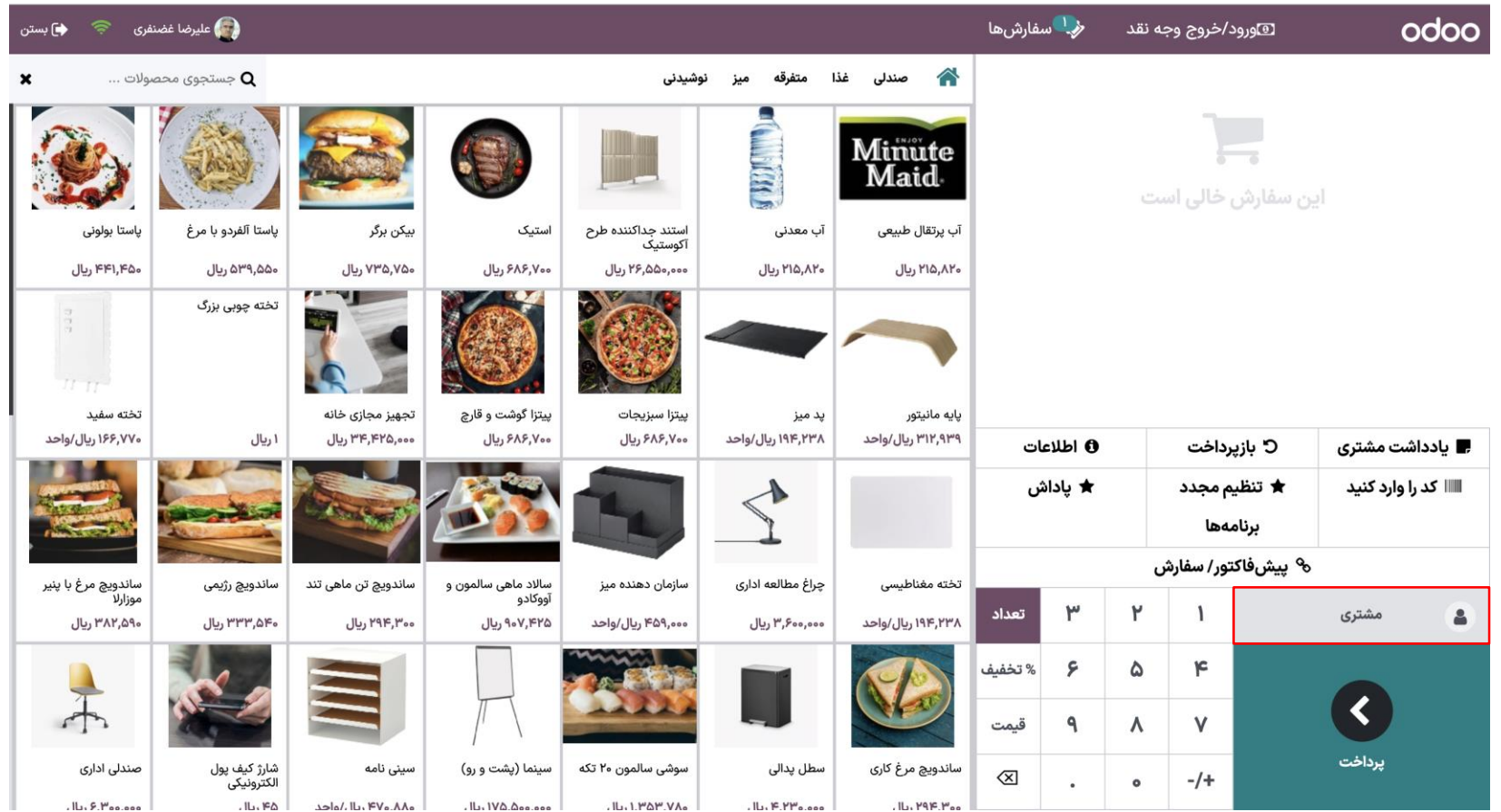

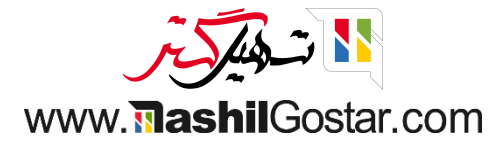

#### مشتری خود را انتخاب کنید.

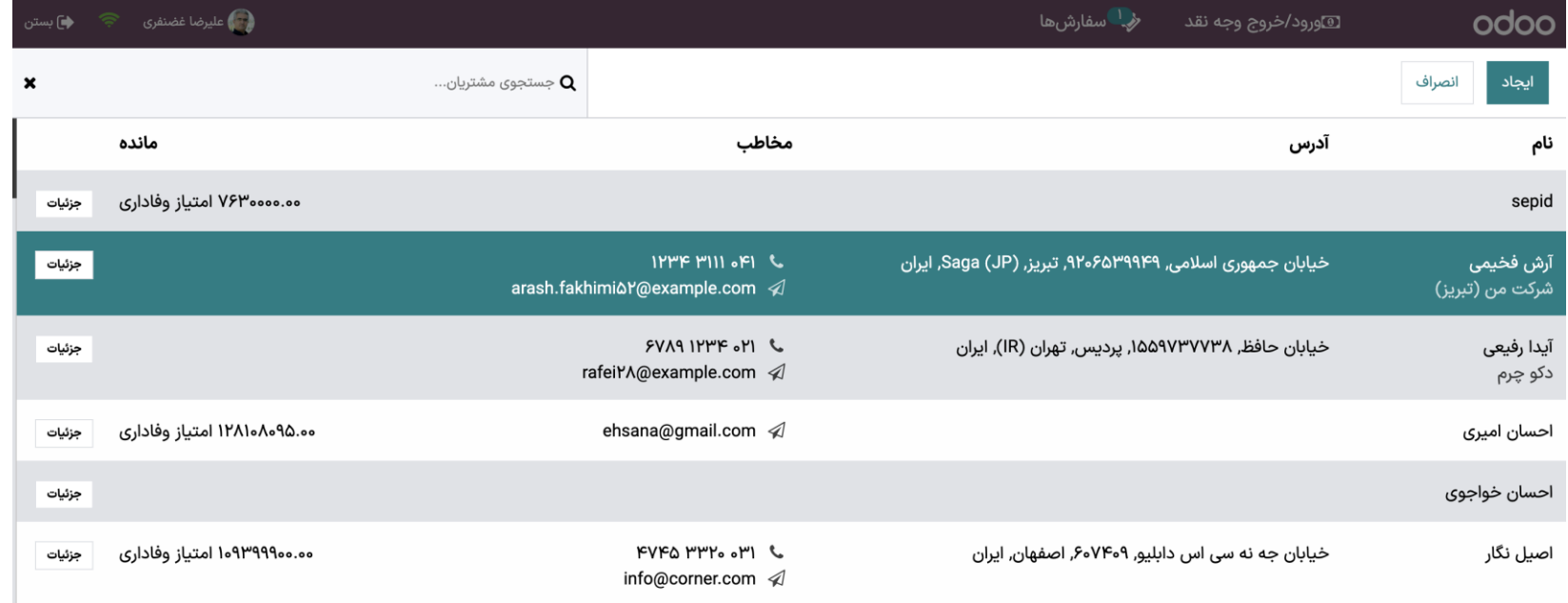

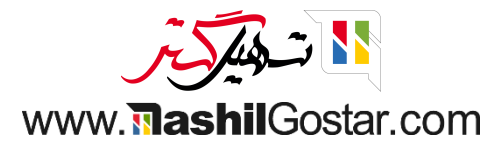

# محصول را انتخاب و روی پرداخت کلیک کنید.

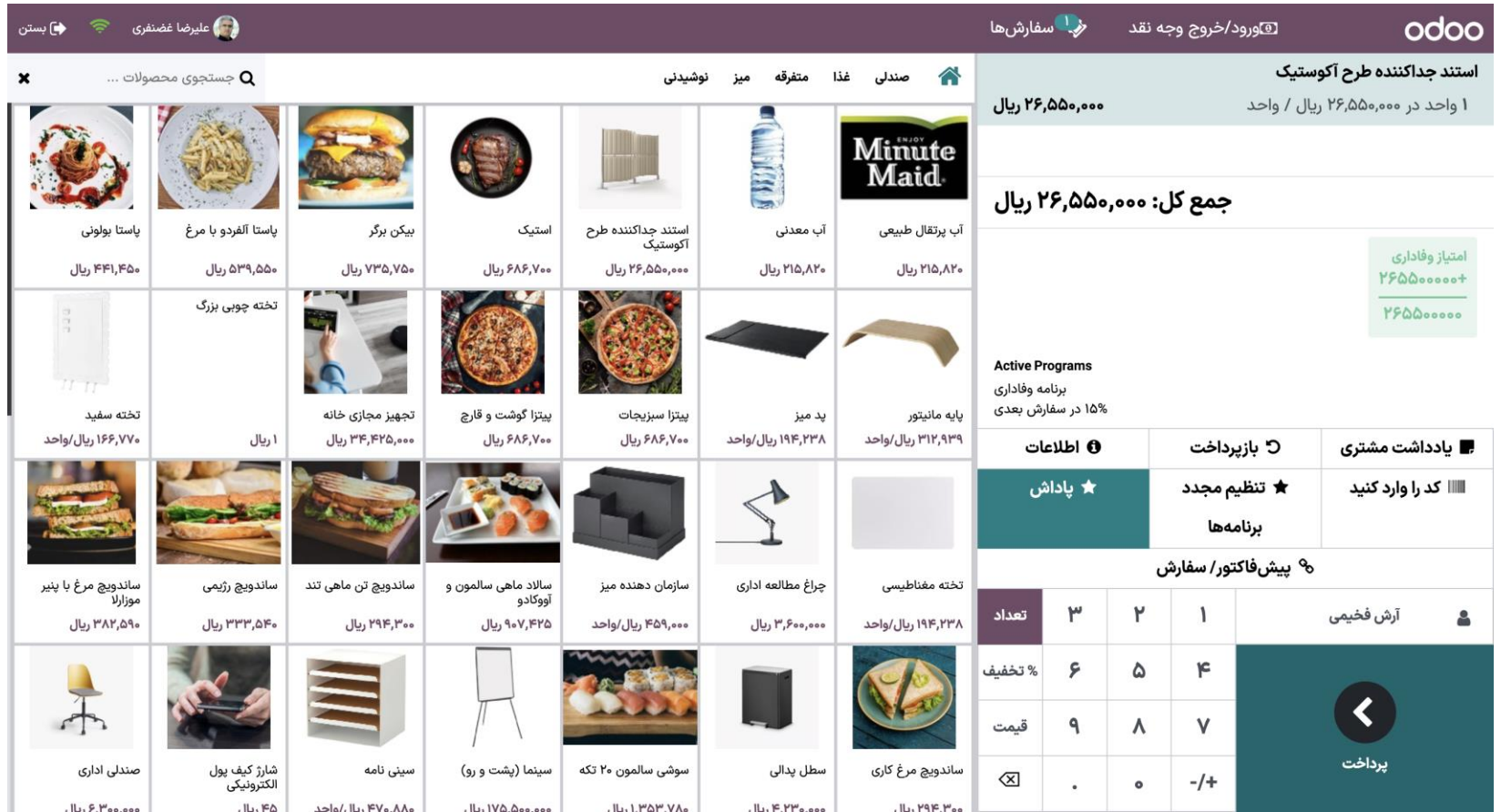

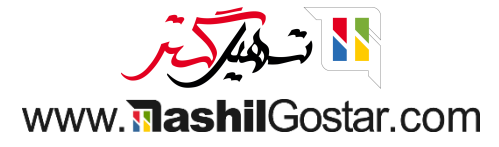

روش پرداخت را انتخاب کرده و روی فاکتور کلیک کنید. سفارش را تایید کنید.

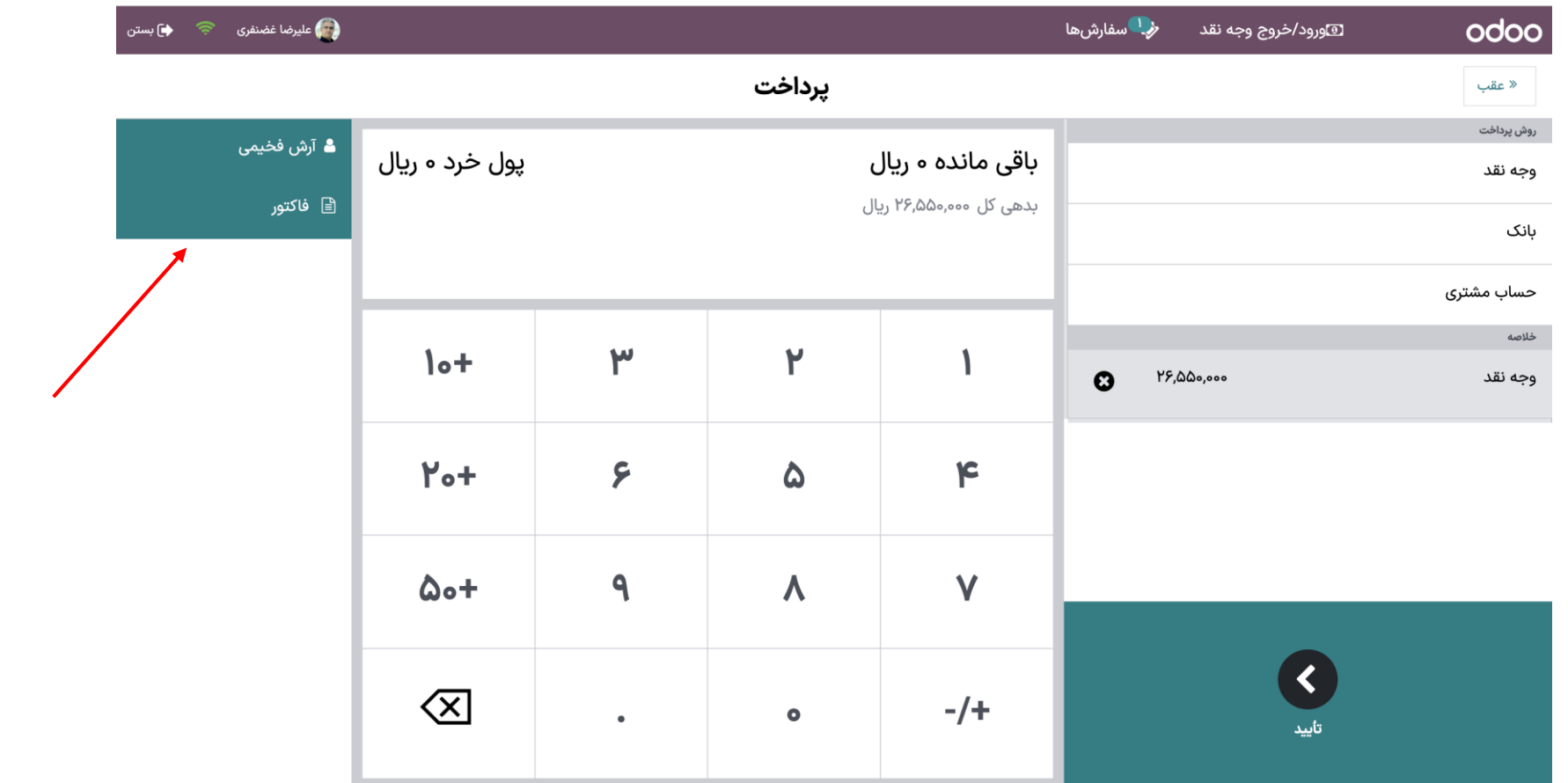

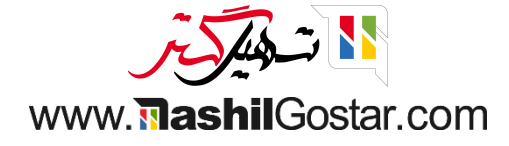

فاکتور تولید شده را ببینید و این فاکتور را نیز به عنوان رسید به عنوان ایمیل برای مشتری ارسال کنید.

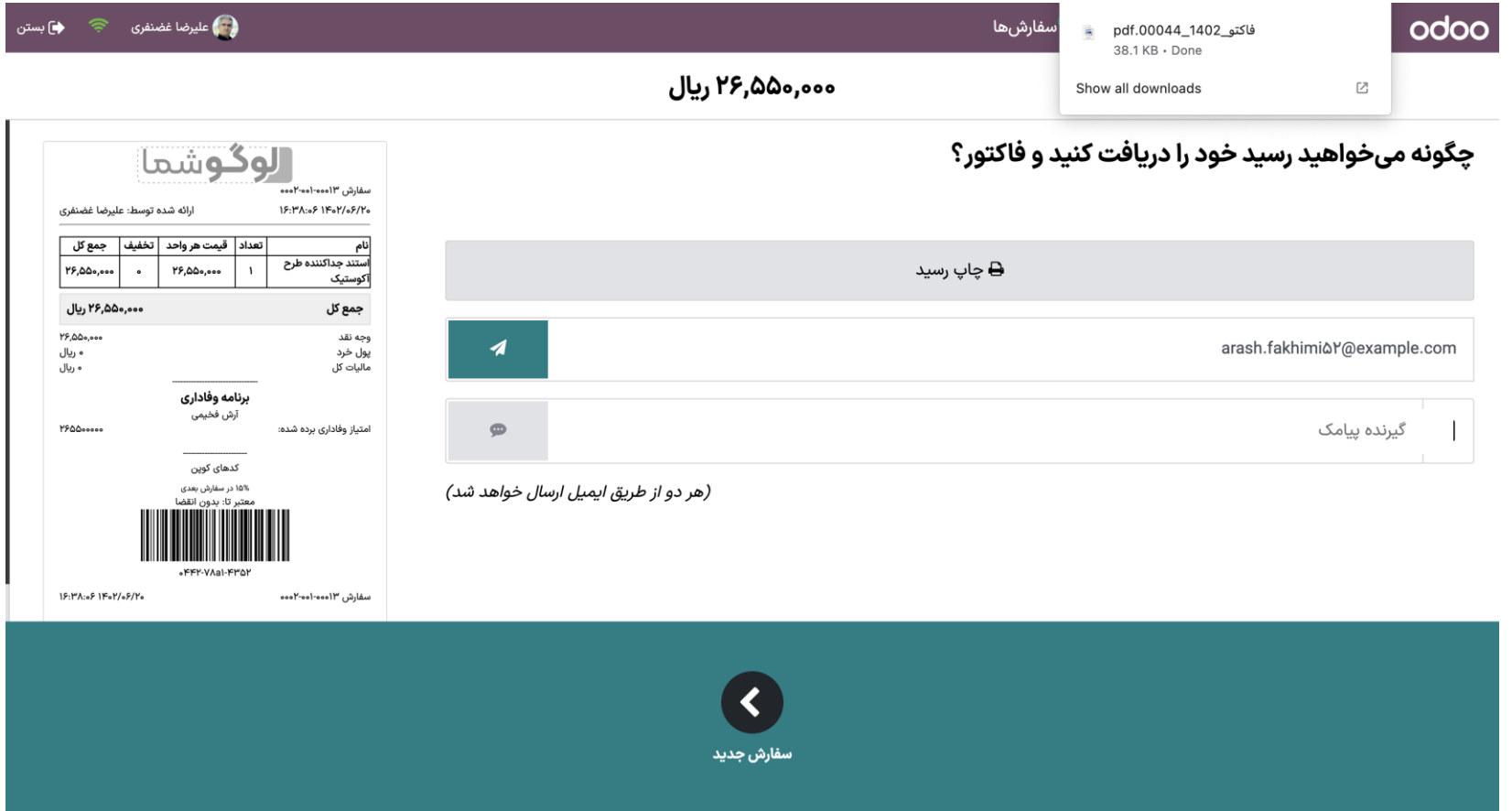

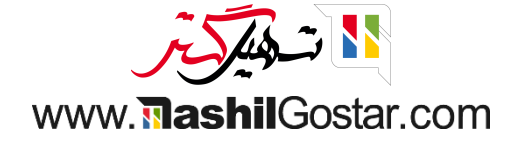

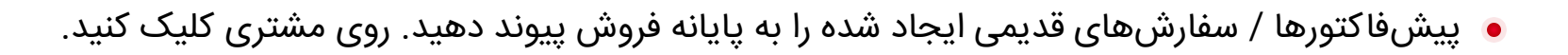

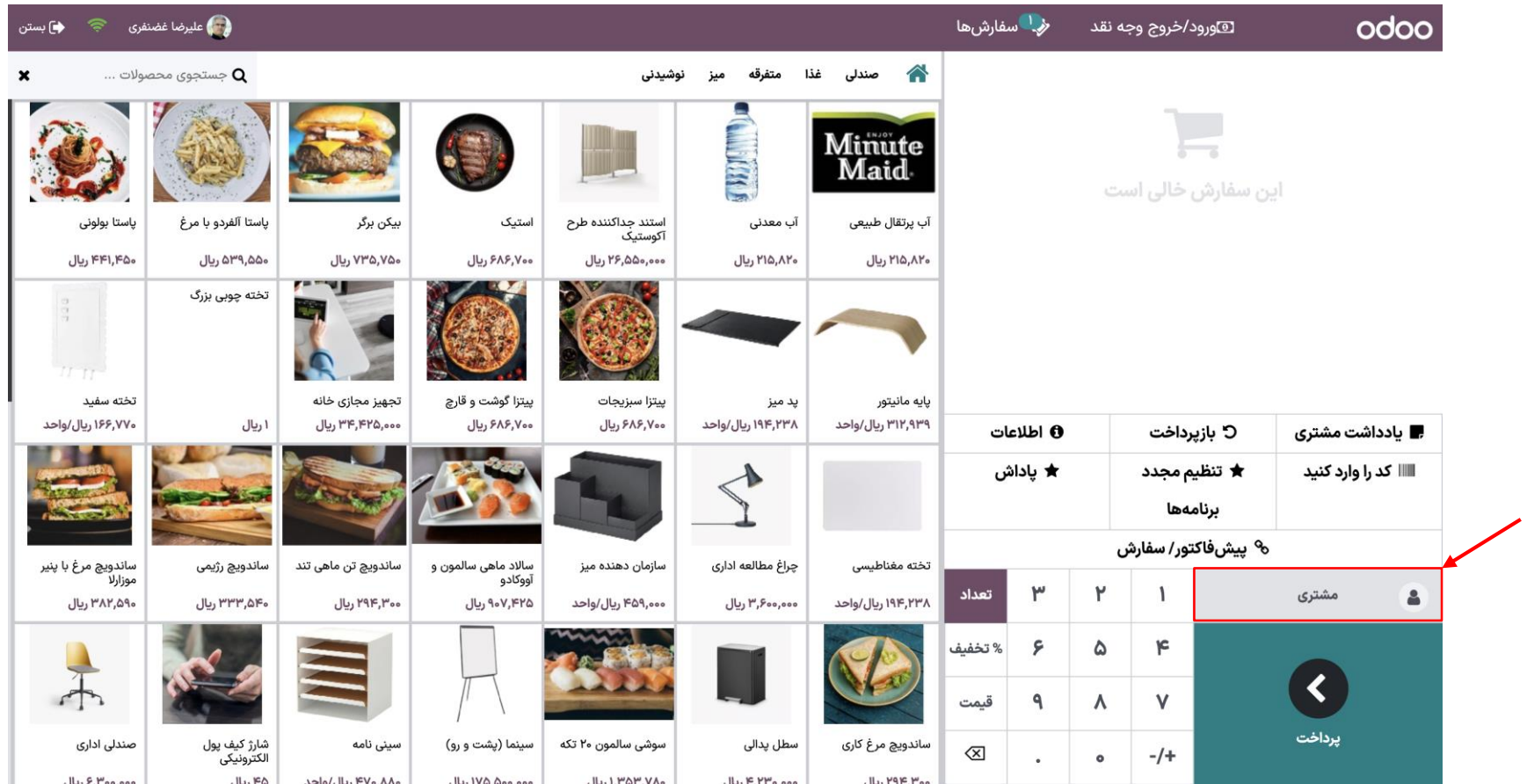

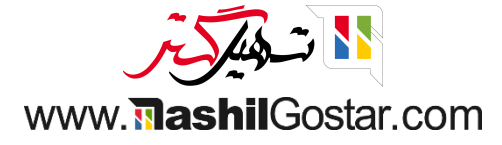

#### مشتری خود را انتخاب کنید.

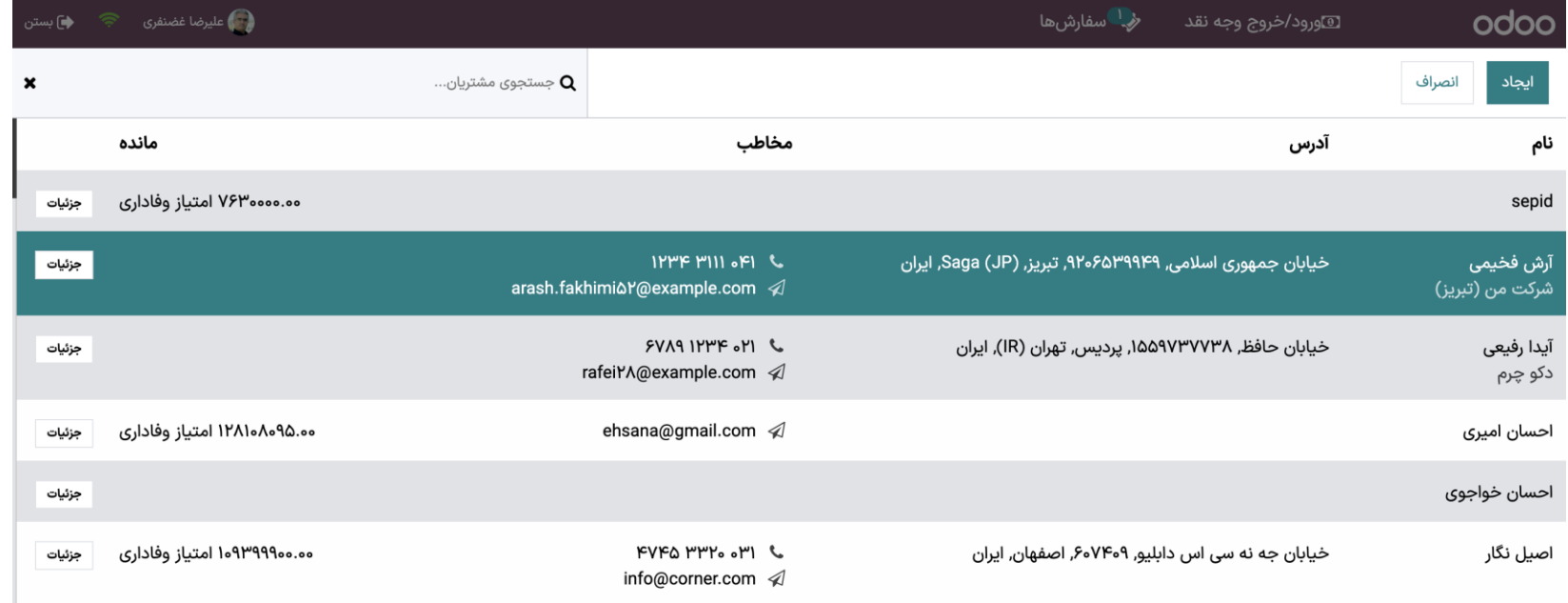

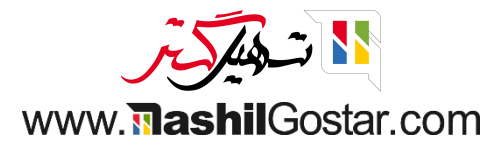

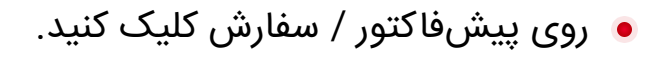

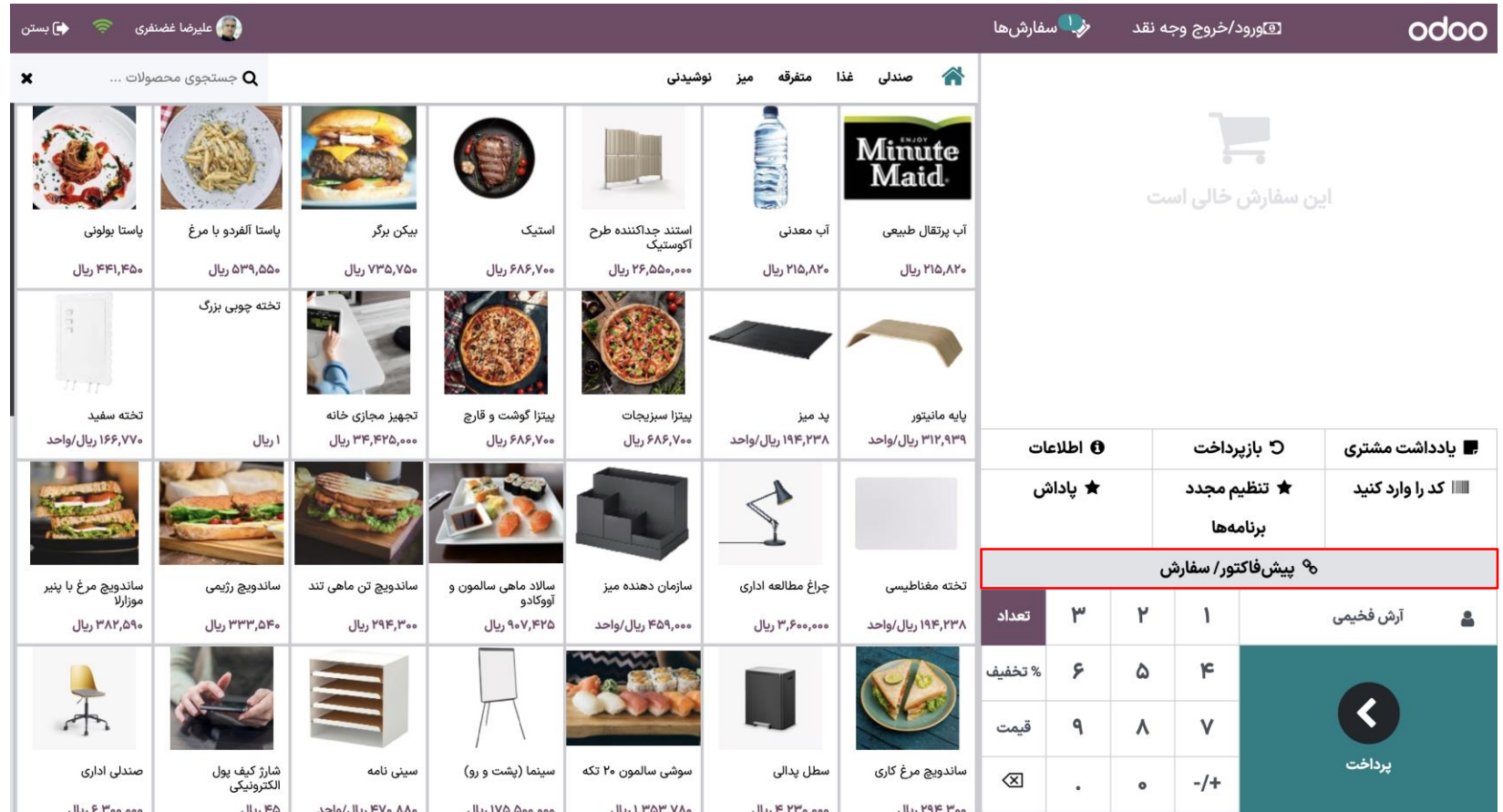

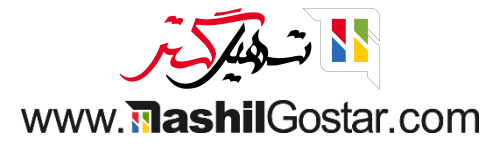

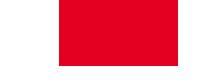

تمام پیش فاکتورهای مربوط به این مشتری را ببینید. در حال حاضر هیچ پیش فاکتور مرتبطی برای آن مشتری نداریم.

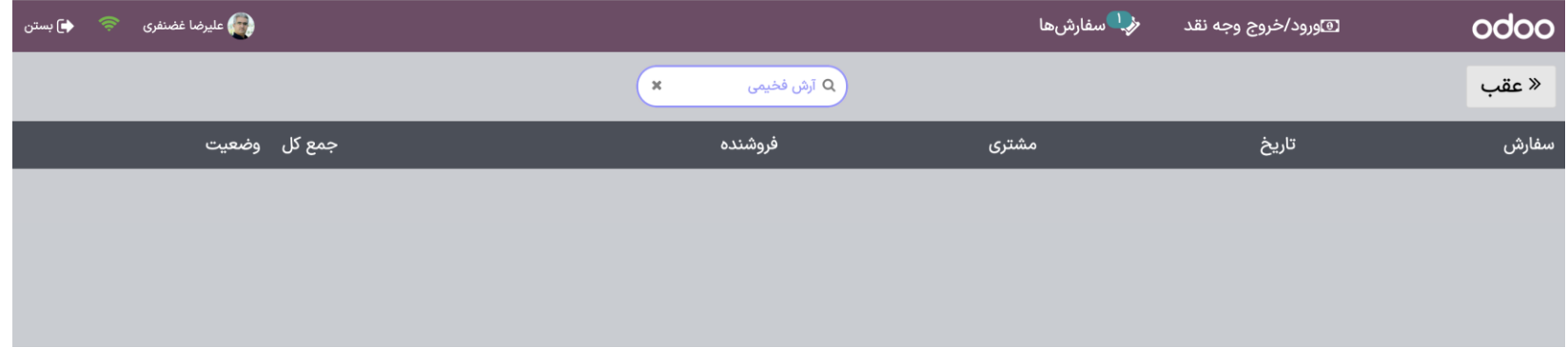

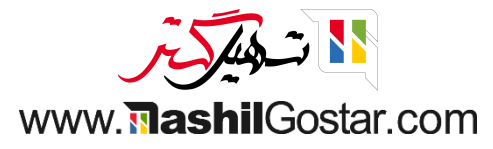

# پس فیلتر را ببندید. همه فاکتور ها / سفارش های دیگر را می بینید.

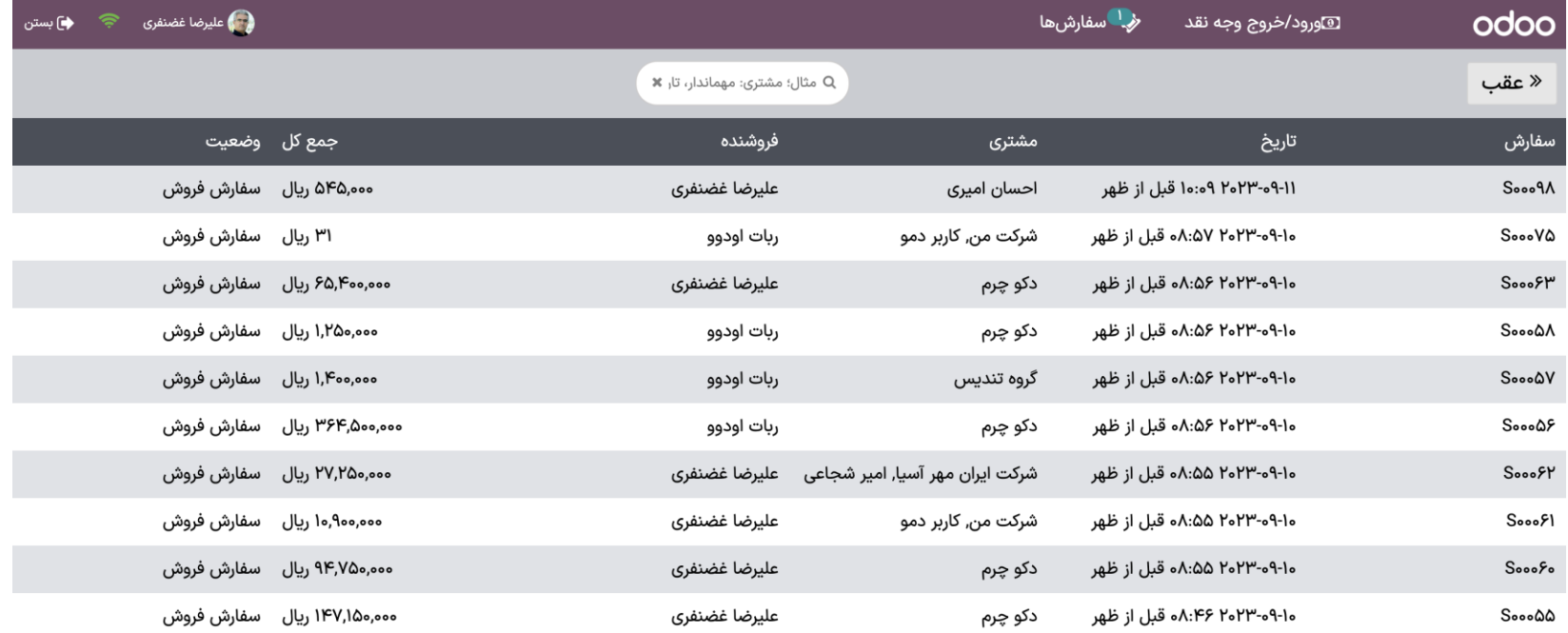

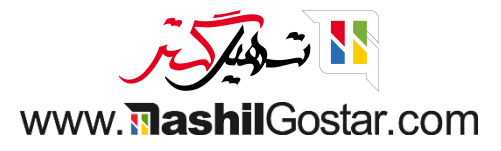

# یک از مشتری های دیگر را انتخاب کنید. به پیش فاکتور / سفارش برگرید.

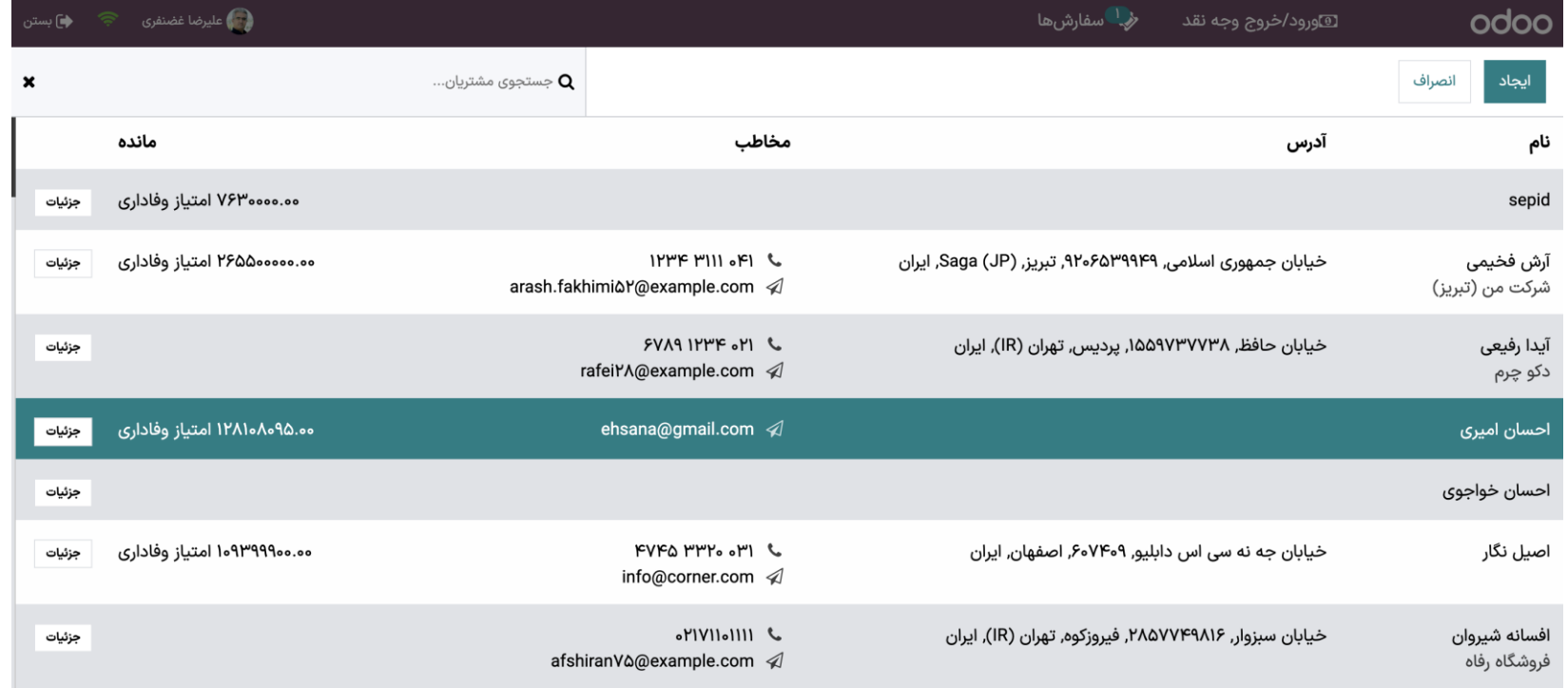

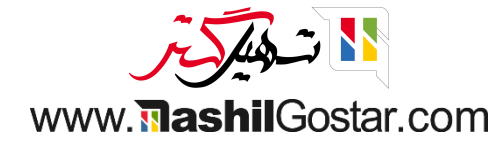

تسویه سفارش را انتخاب کنید.

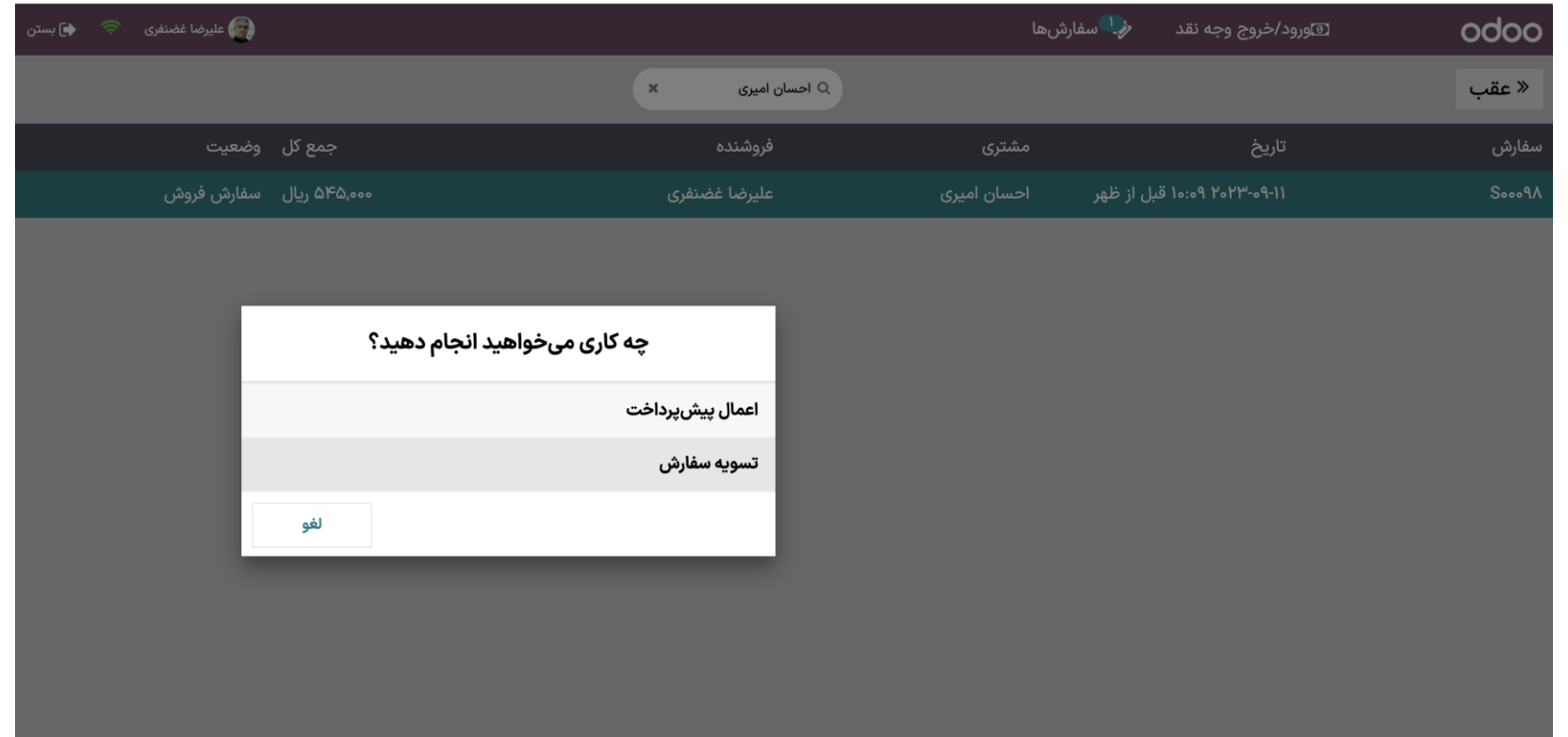

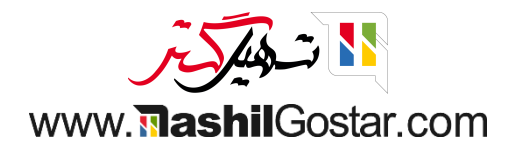

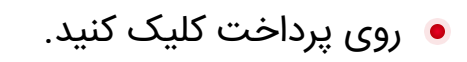

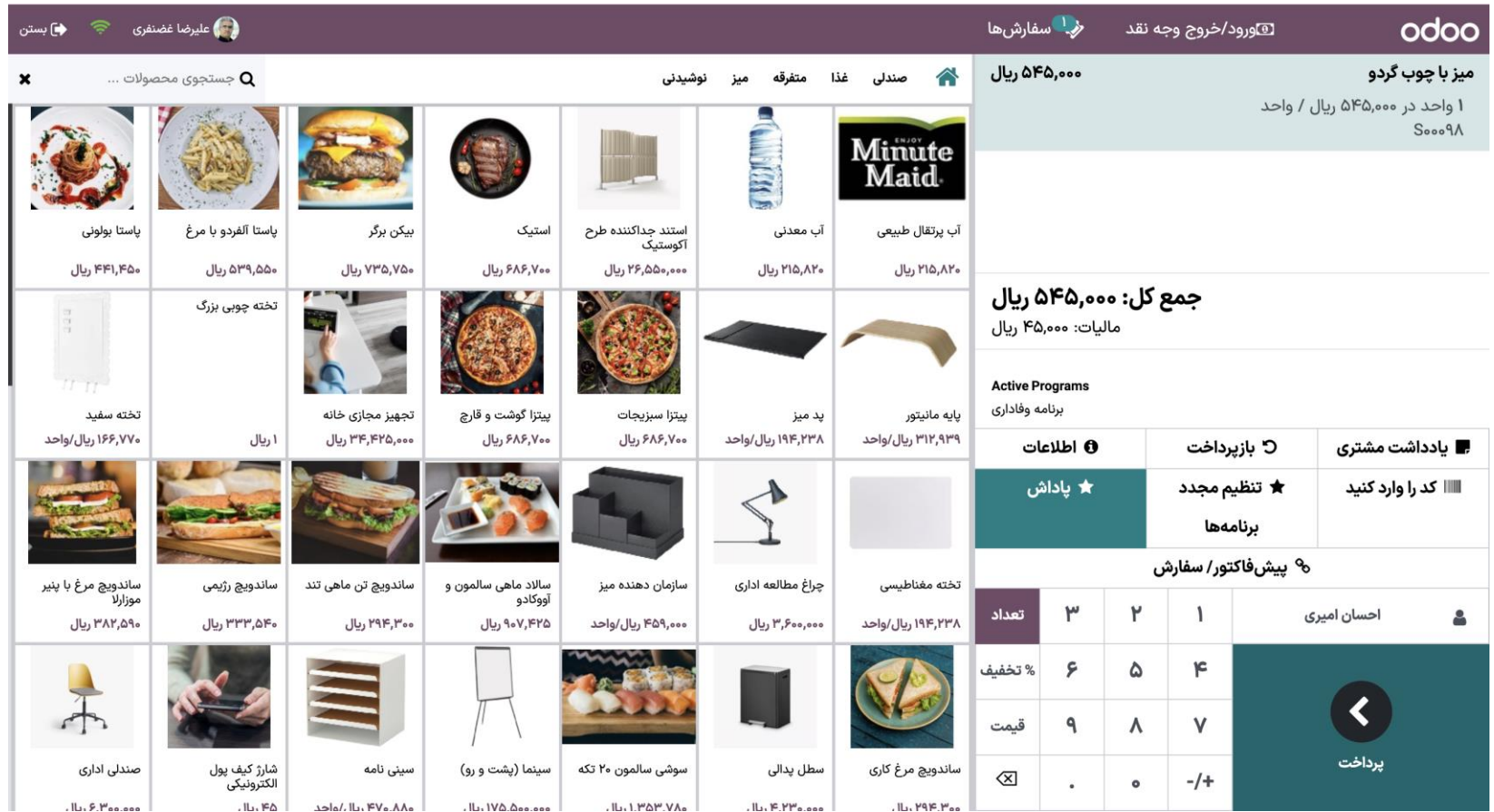

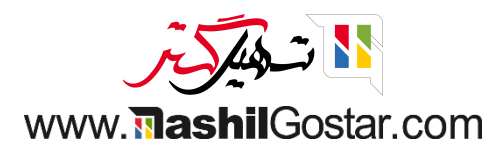

#### روش پرداخت را انتخاب و تایید کنید.

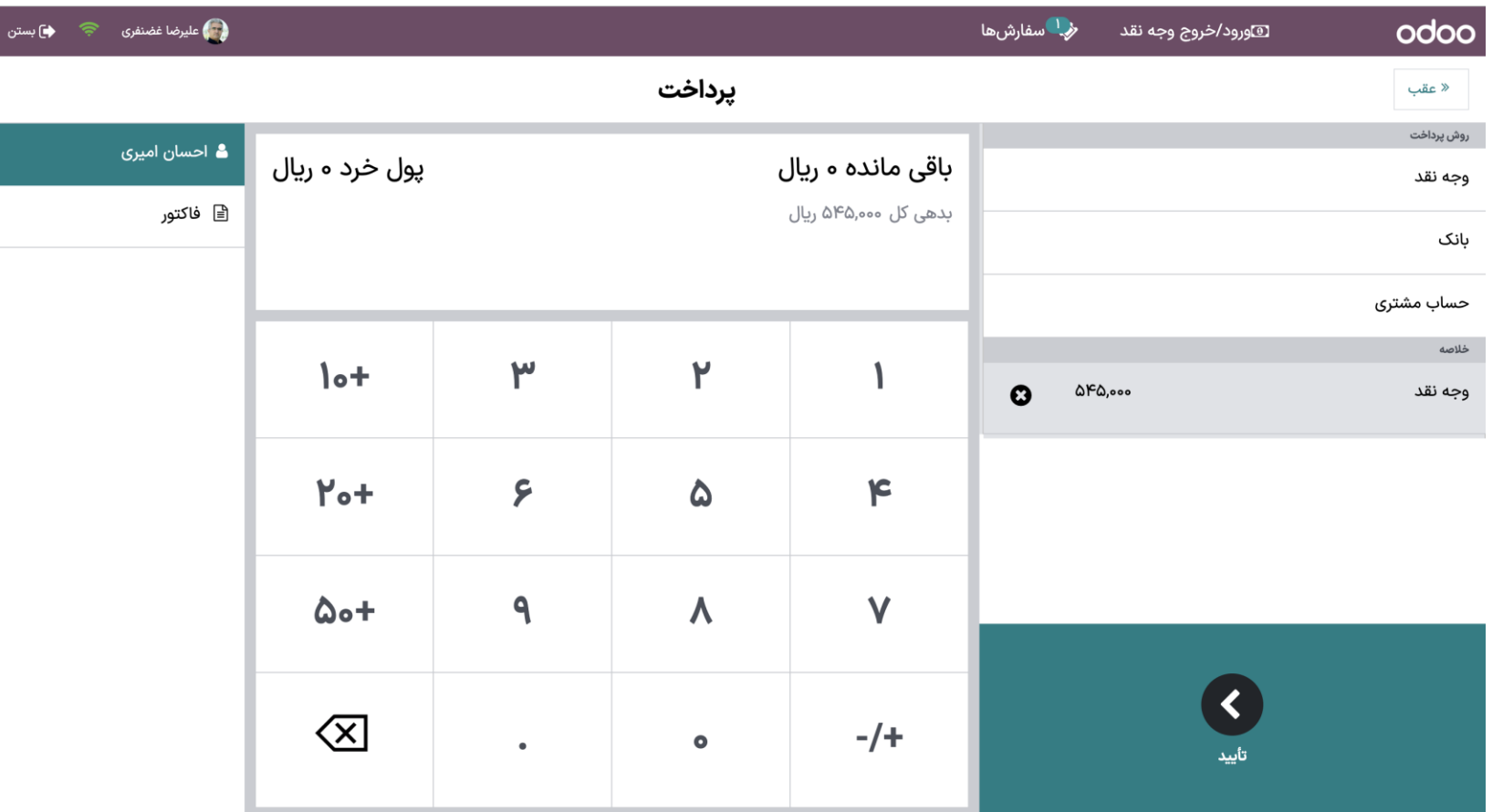

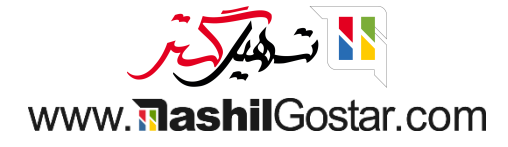

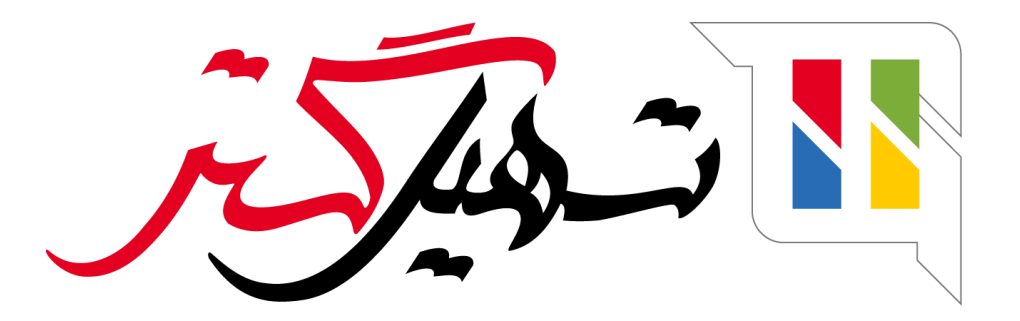

کسب و کار شما را درست الکترونیکی می کنیم.

www.tashilgostar.com